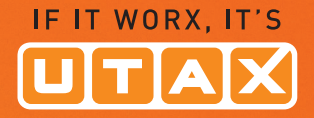

# USER MANUAL

#### COLOUR PRINTER OOC

# P-C3060DN

Print A4

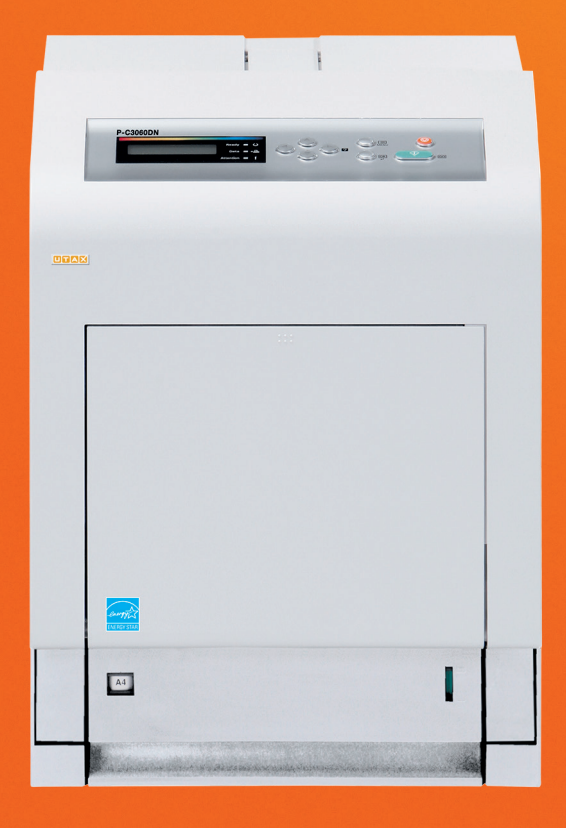

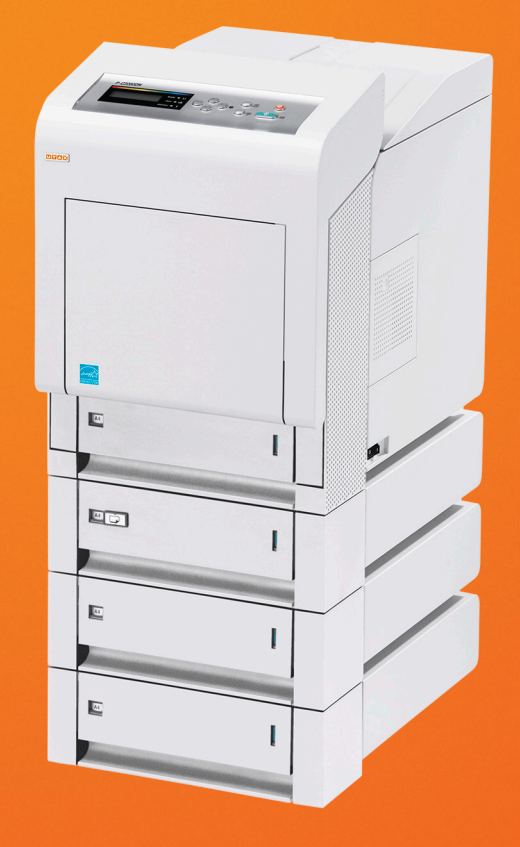

# **P-C3060DN**

# **Operation Guide**

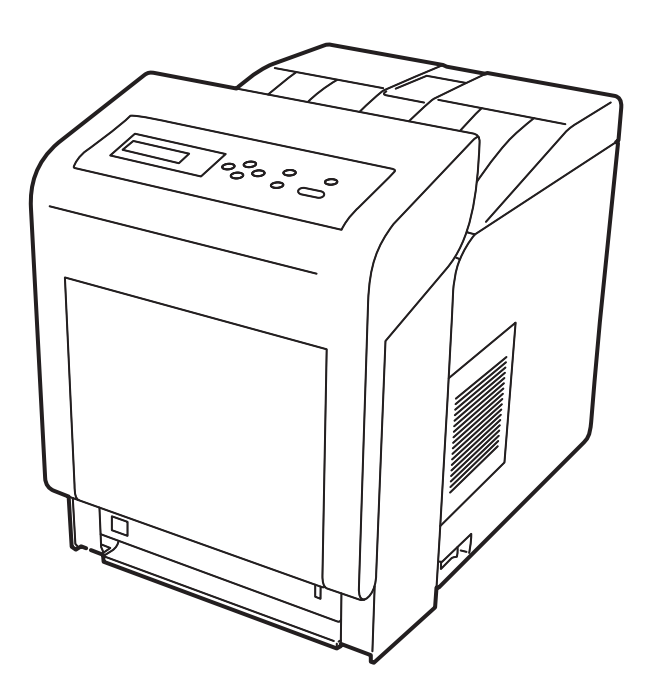

# **Contents**

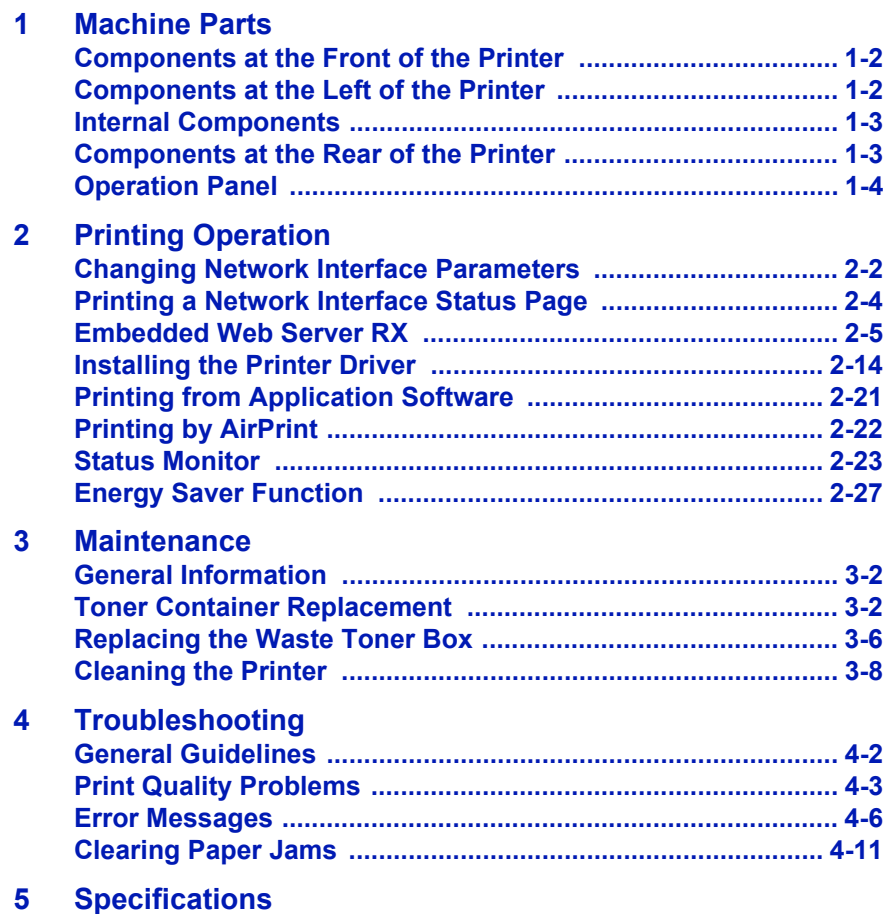

## Legal and Safety Information

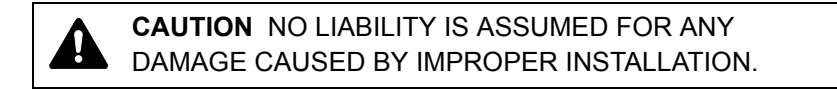

#### **Notice on Software**

SOFTWARE USED WITH THIS PRINTER MUST SUPPORT THE PRINTER'S EMULATION MODE. The printer is factory-set to emulate the PCL.

#### **Notice**

The information in this guide is subject to change without notification. Additional pages may be inserted in future editions. The user is asked to excuse any technical inaccuracies or typographical errors in the present edition.

No responsibility is assumed if accidents occur while the user is following the instructions in this guide. No responsibility is assumed for defects in the printer's firmware (contents of its read-only memory).

This guide, any copyrightable subject matter sold or provided with or in connection with the sale of the page printer, are protected by copyright. All rights are reserved. Copying or other reproduction of all or part of this guide, any copyrightable subject matter without the prior written consent of Copyright owner is prohibited. Any copies made of all or part of this guide, any copyrightable subject must contain the same copyright notice as the material from which the copying is done.

#### **Regarding Tradenames**

- PRESCRIBE and KPDL are trademarks of Kyocera Corporation.
- Microsoft, Windows, Windows XP, Windows Server 2003, Windows Vista, Windows Server 2008, Windows 7, Windows Server 2012, Windows 8 and Internet Explorer are registered trademarks or trademarks of Microsoft Corporation in the U.S.A. and/or other countries.
- PCL is a trademark of Hewlett-Packard Company.
- Adobe Acrobat, Adobe Reader and PostScript are trademarks of Adobe Systems, Incorporated.
- Ethernet is a registered trademark of Xerox Corporation.
- NetWare is a registered trademark of Novell, Inc.
- IBM is a registered trademark of International Business Machines Corporation.
- AppleTalk, Bonjour, Macintosh, and Mac OS are trademarks of Apple Inc., registered in the U.S. and other countries.
- All European language fonts installed in this machine are used under licensing agreement with Monotype Imaging Inc.
- Helvetica, Palatino and Times are registered trademarks of Linotype GmbH.
- ITC Avant Garde Gothic, ITC Bookman, ITC ZapfChancery and ITC ZapfDingbats are registered trademarks of International Typeface Corporation.
- UFST™ MicroType® fonts by Monotype Imaging Inc. are installed in this machine.
- AirPrint and the AirPrint logo are trademarks of Apple Inc.
- iOS is a trademark or registered trademark of Cisco in the U.S. and other countries and is used under license by Apple Inc.
- ThinPrint is a trademark of Cortado AG in Germany and other countries.

All other brands and product names are registered trademarks or trademarks of their respective companies. Thedesignations ™ and ® will not be used in this Operation Guide.

#### **License Agreements**

#### **Typeface Trademark Acknowledgement**

All resident fonts in this printer are licensed from Monotype Imaging Inc.

Helvetica, Palatino and Times are registered trademarks of Linotype-Hell AG. ITC Avant Garde Gothic, ITC Bookman, ITC ZapfChancery and ITC Zapf Dingbats are registered trademarks of International Typeface Corporation.

#### **Monotype Imaging License Agreement**

- **1** "Software" shall mean the digitally encoded, machine readable, scalable outline data as encoded in a special format as well as the UFST Software.
- **2** You agree to accept a non-exclusive license to use the Software to reproduce and display weights, styles and versions of letters, numerals, characters and symbols ("Typefaces") solely for your own customary business or personal purposes at the address stated on the registration card you return to Monotype Imaging. Under the terms of this License Agreement, you have the right to use the Fonts on up to three printers. If you need to have access to the fonts on more than three printers, you need to acquire a multi-user license agreement which can be obtained from Monotype Imaging. Monotype Imaging retains all rights, title and interest to the Software and Typefaces and no rights are granted to you other than a License to use the Software on the terms expressly set forth in this Agreement.
- **3** To protect proprietary rights of Monotype Imaging, you agree to maintain the Software and other proprietary information concerning the Typefaces in strict confidence and to establish reasonable procedures regulating access to and use of the Software and Typefaces.
- **4** You agree not to duplicate or copy the Software or Typefaces, except that you may make one backup copy. You agree that any such copy shall contain the same proprietary notices as those appearing on the original.
- **5** This License shall continue until the last use of the Software and Typefaces, unless sooner terminated. This License may be terminated by Monotype Imaging if you fail to comply with the terms of this License and such failure is not remedied within thirty (30) days after notice from Monotype Imaging. When this License expires or is terminated, you shall either return to Monotype Imaging or destroy all copies of the Software and Typefaces and documentation as requested.
- **6** You agree that you will not modify, alter, disassemble, decrypt, reverse engineer or decompile the Software.
- **7** Monotype Imaging warrants that for ninety (90) days after delivery, the Software will perform in accordance with Monotype Imagingpublished specifications, and the diskette will be free from defects in material and workmanship. Monotype Imaging does not warrant that the Software is free from all bugs, errors and omissions.
- **8** THE PARTIES AGREE THAT ALL OTHER WARRANTIES, EXPRESSED OR IMPLIED, INCLUDING WARRANTIES OF FITNESS FOR A PARTICULAR PURPOSE AND MERCHANTABILITY, ARE EXCLUDED.
- **9** Your exclusive remedy and the sole liability of Monotype Imaging in connection with the Software and Typefaces is repair or replacement of defective parts, upon their return to Monotype Imaging.
- **10** IN NO EVENT WILL MONOTYPE IMAGING BE LIABLE FOR LOST PROFITS, LOST DATA, OR ANY OTHER INCIDENTAL OR CONSEQUENTIAL DAMAGES, OR ANY DAMAGES CAUSED BY ABUSE OR MISAPPLICATION OF THE SOFTWARE AND TYPEFACES.
- **11** Massachusetts U.S.A. law governs this Agreement.
- **12** You shall not sublicense, sell, lease, or otherwise transfer the Software and/or Typefaces without the prior written consent of Monotype Imaging.
- **13** Use, duplication or disclosure by the Government is subject to restrictions as set forth in the Rights in Technical Data and Computer Software clause at FAR 252-227-7013, subdivision (b)(3)(ii) or subparagraph (c)(1)(ii), as appropriate. Further use, duplication or disclosure is subject to restrictions applicable to restricted rights software as set forth in FAR 52.227-19 (c)(2).
- **14** YOU ACKNOWLEDGE THAT YOU HAVE READ THIS AGREEMENT, UNDERSTAND IT, AND AGREE TO BE BOUND BY ITS TERMS AND CONDITIONS. NEITHER PARTY SHALL BE BOUND BY ANY STATEMENT OR REPRESENTATION NOT CONTAINED IN THIS AGREEMENT. NO CHANGE IN THIS AGREEMENT IS EFFECTIVE UNLESS WRITTEN AND SIGNED BY PROPERLY AUTHORIZED REPRESENTATIVES OF EACH PARTY. BY OPENING THIS DISKETTE PACKAGE, YOU AGREE TO ACCEPT THE TERMS AND CONDITIONS OF THIS AGREEMENT.

#### **GPL/LGPL**

This product contains GPL (http://www.gnu.org/licenses/gpl.html) and/or LGPL (http://www.gnu.org/licenses/lgpl.html) software as part of its firmware. You can get the source code, and you are permitted to copy, redistribute and modify it under the terms of GPL/LGPL.

#### **Open SSLeay License**

#### **Copyright © 1998-2006 The OpenSSL Project. All rights reserved.**

Redistribution and use in source and binary forms, with or without modification, are permitted provided that the following conditions are met:

- **1** Redistributions of source code must retain the above copyright notice, this list of conditions and the following disclaimer.
- **2** Redistributions in binary form must reproduce the above copyright notice, this list of conditions and the following disclaimer in the documentation and/or other materials provided with the distribution.
- **3** All advertising materials mentioning features or use of this software must display the following acknowledgment: "This product includes software developed by the OpenSSL Project for use in the OpenSSL Toolkit. (http://www.openssl.org/)"
- **4** The names "OpenSSL Toolkit" and "OpenSSL Project" must not be used to endorse or promote products derived from this software without prior written permission. For written permission, please contact openssl-core@openssl.org.
- **5** Products derived from this software may not be called "OpenSSL" nor may "OpenSSL" appear in their names without prior written permission of the OpenSSL Project.
- **6** Redistributions of any form whatsoever must retain the following acknowledgment: "This product includes software developed by the OpenSSL Project for use in the OpenSSL Toolkit (http:// www.openssl.org/)"

THIS SOFTWARE IS PROVIDED BY THE OpenSSL PROJECT "AS IS" AND ANY EXPRESSED OR IMPLIED WARRANTIES, INCLUDING, BUT NOT LIMITED TO, THE IMPLIED WARRANTIES OF MERCHANTABILITY AND FITNESS FOR A PARTICULAR PURPOSE ARE DISCLAIMED. IN NO EVENT SHALL THE OpenSSL PROJECT OR ITS CONTRIBUTORS BE LIABLE FOR ANY DIRECT, INDIRECT, INCIDENTAL, SPECIAL, EXEMPLARY, OR CONSEQUENTIAL DAMAGES (INCLUDING, BUT NOT LIMITED TO, PROCUREMENT OF SUBSTITUTE GOODS OR SERVICES; LOSS OF USE, DATA, OR PROFITS; OR BUSINESS INTERRUPTION) HOWEVER CAUSED AND ON ANY THEORY OF LIABILITY, WHETHER IN CONTRACT, STRICT LIABILITY, OR TORT (INCLUDING NEGLIGENCE OR OTHERWISE) ARISING IN ANY WAY OUT OF THE USE OF THIS SOFTWARE, EVEN IF ADVISED OF THE POSSIBILITY OF SUCH DAMAGE.

#### **Original SSLeay License**

#### **Copyright © 1995-1998 Eric Young (eay@cryptsoft.com) All rights reserved.**

This package is an SSL implementation written by Eric Young (eay@cryptsoft.com). The implementation was written so as to conform with Netscapes SSL.

This library is free for commercial and non-commercial use as long as the following conditions are adhered to. The following conditions apply to all code found in this distribution, be it the RC4, RSA, lhash, DES, etc., code; not just the SSL code. The SSL documentation included with this distribution is covered by the same copyright terms except that the holder is Tim Hudson (tih@cryptsoft.com).

Copyright remains Eric Young's, and as such any Copyright notices in the code are not to be removed.

If this package is used in a product, Eric Young should be given attribution as the author of the parts of the library used.

This can be in the form of a textual message at program startup or in documentation (online or textual) provided with the package.

Redistribution and use in source and binary forms, with or without modification, are permitted provided that the following conditions are met:

**1** Redistributions of source code must retain the copyright notice, this list of conditions and the following disclaimer.

- **2** Redistributions in binary form must reproduce the above copyright notice, this list of conditions and the following disclaimer in the documentation and/or other materials provided with the distribution.
- **3** All advertising materials mentioning features or use of this software must display the following acknowledgement: "This product includes cryptographic software written by Eric Young (eay@cryptsoft.com)" The word 'cryptographic' can be left out if the rouines from the library being used are not cryptographic related :-).
- **4** If you include any Windows specific code (or a derivative thereof) from the apps directory (application code) you must include an acknowledgement: "This product includes software written by Tim Hudson (tjh@cryptsoft.com)"

THIS SOFTWARE IS PROVIDED BY ERIC YOUNG "AS IS" AND ANY EXPRESS OR IMPLIED WARRANTIES, INCLUDING, BUT NOT LIMITED TO, THE IMPLIED WARRANTIES OF MERCHANTABILITY AND FITNESS FOR A PARTICULAR PURPOSE ARE DISCLAIMED. IN NO EVENT SHALL THE AUTHOR OR CONTRIBUTORS BE LIABLE FOR ANY DIRECT, INDIRECT, INCIDENTAL, SPECIAL, EXEMPLARY, OR CONSEQUENTIAL DAMAGES (INCLUDING, BUT NOT LIMITED TO, PROCUREMENT OF SUBSTITUTE GOODS OR SERVICES; LOSS OF USE, DATA, OR PROFITS; OR BUSINESS INTERRUPTION) HOWEVER CAUSED AND ON ANY THEORY OF LIABILITY, WHETHER IN CONTRACT, STRICT LIABILITY, OR TORT (INCLUDING NEGLIGENCE OR OTHERWISE) ARISING IN ANY WAY OUT OF THE USE OF THIS SOFTWARE, EVEN IF ADVISED OF THE POSSIBILITY

The licence and distribution terms for any publically available version or derivative of this code cannot be changed. i.e. this code cannot simply be copied and put under another distribution licence [including the GNU Public Licence.]

OF SUCH DAMAGE.

#### **Compliance and Conformity**

This equipment has been tested and found to comply with the limits for a Class B digital device, pursuant to Part 15 of the FCC Rules. These limits are designed to provide reasonable protection against harmful interference in a residential installation. This equipment generates, uses and can radiate radio frequency energy and, if not installed and used in accordance with the instructions, may cause harmful interference to radio communications. However, there is no guarantee that interference will not occur in a particular installation. If this equipment does cause harmful interference to radio or television reception, which can be determined by turning the equipment off and on, the user is encouraged to try to correct the interference by one or more of the following measures:

- Reorient or relocate the receiving antenna.
- Increase the separation between the equipment and receiver.
- Connect the equipment into an outlet on a circuit different from that to which the receiver is connected.
- Consult the dealer or an experienced radio/TV technician for help.
- The use of a non-shielded interface cable with the referenced device is prohibited.

CAUTION — The changes or modifications not expressly approved by the party responsible for compliance could void the user's authority to operate the equipment.

This device complies with Part 15 of FCC Rules and RSS-Gen of IC Rules.

Operation is subject to the following two conditions; (1) this device may not cause interference, and (2) this device must accept any interference, including interference that may cause undesired operation of the device.

\* The above warning is valid only in the United States of America.

#### **Interface connectors**

**IMPORTANT** Be sure to power off the printer before connecting or disconnecting an interface cable. For protection against static electricity discharge to the printer's internal electronics through the interface connector(s), cover any interface connector that is not in use with the protective cap supplied.

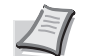

**Note** Use shielded interface cables.

## Safety Information

#### **Laser Safety**

This printer is certified as a Class 1 laser product under the U.S. Department of Health and Human Services (DHHS) Radiation Performance Standard according to Radiation Control for Health and Safety Act of 1968. This means that the printer does not produce hazardous laser radiation. Since radiation emitted inside the printer is completely confined within protective housings and external covers, the laser beam cannot escape from the printer during any phase of user operation.

#### **Laser Notice**

This printer is certified in the U.S. to conform to the requirements of DHHS 21 CFR Subchapter for Class I (1) laser products, and elsewhere is certified as a Class I laser product conforming to the requirements of IEC/EN 60825-1:2007.

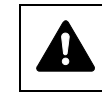

**DANGER** CLASS 3B INVISIBLE LASER RADIATION WHEN OPEN. AVOID DIRECT EXPOSURE TO BEAM.

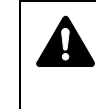

**CAUTION** Use of controls or adjustments or performance of procedures other than those specified herein may result in hazardous radiation exposure.

#### **Radio Frequency Transmitter**

This machine contains a transmitter module. We, the manufacturer hereby declare that this equipment (page printer), model P-C3060DN is in compliance with the essential requirements and other relevant provisions of Directive 1999/5/EC.

#### **Radio Tag Technology**

In some countries, the radio tag technology used in this equipment to identify the toner container may be subject to authorization, and the use of this equipment may consequently be restricted.

#### **Cautionary Labels**

The printer bears any of the following labels.

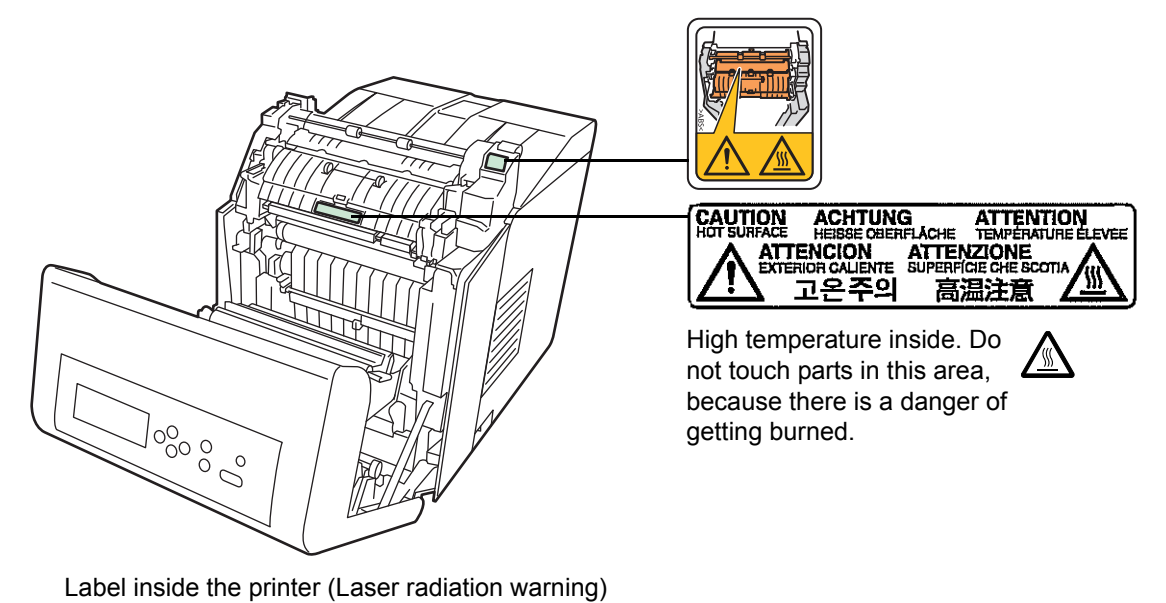

**DANGER** • CLASS 3B INVISIBLE LASER<br>FADIATION WHEN OPEN,<br>AVOID DIRECT EXPOSURE TO BEAM. **ATTENZIONE** • CLASSE 3B RADIAZIONE<br>ENTRAE L'ESPOSIZIONE AL FASCIO,<br>ENTRAE L'ESPOSIZIONE AL FASCIO,<br>ENTRAE L'ESPOSIZIONE AL FASCIO,<br>L'INTRESSANCIONE — CLASSE 3B RADIACIONE<br>COMPA • AVATTOMALE L'ASERSATEILY.<br>**VAPO, • AVATTOM** <del>警告</del> ・该产品为3B类不可见激光产品,<br>- 打开盖子后会有激光辐射, 请避免光束照射。 AVOID DIRECT EXPOSURE TO BEAM<br> **ATTENTION**<br>
LASER INVISIBLE EN CAS D'OUVERTURE.<br>
EXPOSITION DANGEREUSE AU FAISCEAU.<br> **VORSICHT** - KLASSE 3B UNSICHTBARE<br> **LASERSITEAHLUNG, WENN ABDECKUNG** - 警告 ・該産品爲38類不可見激光産品。<br>- 打開蓋子後會有激光輻射。請避免光束照射。 **A** - f1 同画 丁 区当 州 成元1489)。神経光元米照射。<br><mark>9[替</mark> - CLASS 3B 봉가시 - 레이저광선을<br>- 직접 - 보지마십시오.<br>警告 - ここを開くとクラス3B不可視レーザ<del>ー</del>光が<br>- でます。ビームを直接見たり、触れないでください LASERSTRAHLUNG, WENN ABDEG<br>GEÖFFNET<br>NICHT DEM STRAHL AUSSETZEN

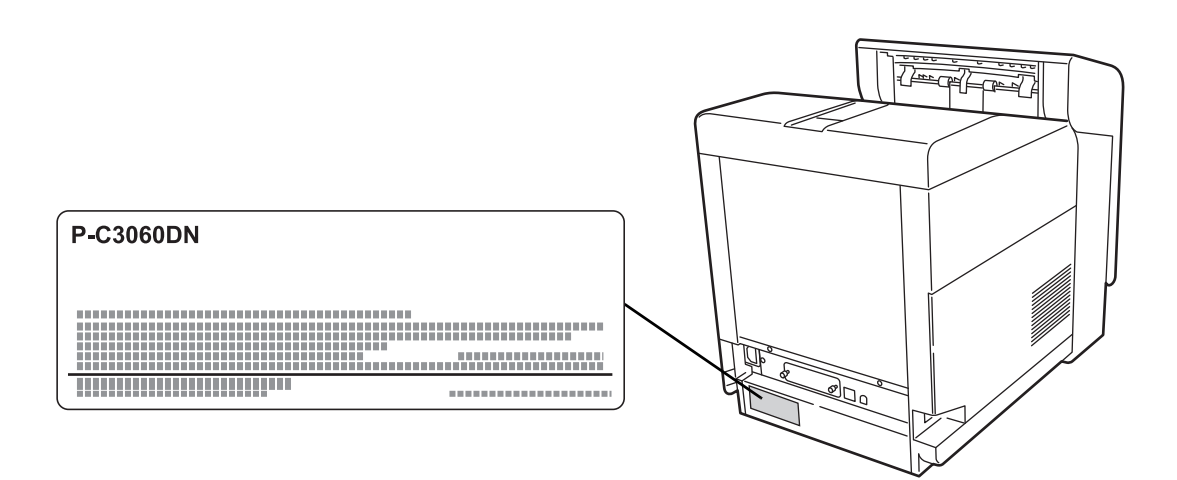

#### **CDRH Regulations**

The Center for Devices and Radiological Health (CDRH) of the U.S. Food and Drug Administration implemented regulations for laser products on August 2, 1976. These regulations apply to laser products manufactured after August 1, 1976. Compliance is mandatory for products marketed in the United States. A label indicating compliance with the CDRH regulations must be attached to laser products marketed in the United **States** 

#### **Ozone concentration**

The printers generate ozone gas  $(O_3)$  which may concentrate in the place of installation and cause an unpleasant smell. To minimize the concentration of ozone gas to less than 0.1 ppm, we recommend you not to install the printer in a confined area where ventilation is blocked.

#### **Safety Instructions Regarding the Disconnection of Power**

**Caution:** The power plug is the main isolation device! Other switches on the equipment are only functional switches and are not suitable for isolating the equipment from the power source.

**VORSICHT:** Der Netzstecker ist die Hauptisoliervorrichtung! Die anderen Schalter auf dem Gerät sind nur Funktionsschalter und können nicht verwendet werden, um den Stromfluß im Gerät zu unterbrechen.

#### **Canadian Department of Communications Compliance Statement**

This Class B digital apparatus complies with Canadian ICES-003.

#### **Avis de conformité aux normes du ministère des Communications du Canada**

Cet appareil numérique de la classe B est conforme à la norme NMB-003 du Canada.

#### **EN ISO 7779**

Maschinenlärminformations-Verordnung 3. GPSGV, 06.01.2004: Der höchste Schalldruckpegel beträgt 70 dB (A) oder weniger gemäß EN ISO 7779.

#### **EK1-ITB 2000**

Das Gerät ist nicht für die Benutzung im unmittelbaren Gesichtsfeld am Bildschirmarbeitsplatz vorgesehen. Um störende Reflexionen am Bildschirmarbeitsplatz zu vermeiden, darf dieses Produkt nicht im unmittelbaren Gesichtsfeld platziert werden.

#### **Disclaimer**

We will not be liable to customers or any other person or entity for any loss or damage caused or alleged to be caused directly or indirectly by equipment sold or furnished by us, including but not limited to, any interruption of service, loss of business or anticipatory profits, or consequential damages resulting from the use or operation of the equipment or software.

#### **Energy Saving Control Function**

The device comes equipped with a **Low Power Mode** where energy consumption is reduced after a certain amount of time elapses since the device was last used, as well as a **Sleep** where printer functions remain in a waiting state but power consumption is still reduced to a minimum when there is no activity with the device within a set amount of time.

#### **Low Power Mode**

The device automatically enters Low Power Mode when 1 minute has passed since the device was last used. The amount of time of no activity that must pass before Low Power Mode is activated may be lengthened. For more information refer to *Low Power Timer (Low Power Mode timer timeout time)* section of the *Advanced Operation Guide*.

#### **Sleep**

The device automatically enters Sleep when 15 minutes have passed since the device was last used. The amount of time of no activity that must pass before Sleep is activated may be lengthened. For more information, refer to *Sleep Timer (Sleep timer timeout setting)* section of the *Advanced Operation Guide*.

#### **Automatic 2-Sided Print Function**

This device includes 2-sided printing as a standard function. For example, by printing two 1-sided originals onto a single sheet of paper as a 2-sided print, it is possible to lower the amount of paper used. For more information refer to *Duplex (Duplex Printing)* section of the *Advanced Operation Guide*.

Printing in duplex mode reduces paper consumption and contributes to the conservation of forest resources. Duplex mode also reduces the amount of paper that must be purchased, and thereby reduces cost. It is recommended that machines capable of duplex printing be set to use duplex mode by default.

#### **Resource Saving - Paper**

For the preservation and sustainable use of forest resources, it is recommended that recycled as well as virgin paper certified under environmental stewardship initiatives or carrying recognised ecolabels, which meet EN 12281:2002<sup>\*1</sup> or an equivalent quality standard, be used.

This machine also supports printing on 64 g/m² paper. Using such paper containing less raw materials can lead to further saving of forest resources.

\*1: EN12281:2002 "Printing and business paper - Requirements for copy paper for dry toner imaging processes"

Your sales or service representative can provide information about recommended paper types.

#### **Environmental benefits of "Power Management"**

To reduce power consumption when idle, this machine is equipped with a power management function that automatically activates energy-saving mode when the machine is idle for a certain period of time.

Although it takes the machine a slight amount of time to return to READY mode when in energy-saving mode, a significant reduction in energy

consumption is possible. It is recommended that the machine be used with the activation time for energy-saving mode set to the default setting.

#### **Energy Star (ENERGY STAR®) Program**

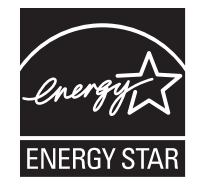

We have determined as a participating company in the International Energy Star Program that this product is compliant with the standards laid out in the International Energy Star Program.

ENERGY STAR $^{\circledR}$  is a voluntary energy efficiency program with the goal of developing and promoting the use of products with high energy efficiency in order to help prevent global warming. By purchasing ENERGY STAR® qualified products, customers can help reduce emissions of greenhouse gases during product use and cut energyrelated costs.

#### **Installation Precautions**

#### **Environment**

A

**CAUTION** Avoid placing the printer on or in locations which are unstable or not level. Such locations may cause the printer to fall. This type of situation presents a danger of personal injury or damage to the printer.

Avoid locations with humidity or dust and dirt. If dust or dirt becomes attached to the power plug, clean the plug to avoid the danger of fire or electrical shock.

Avoid locations near radiators, heaters, or other heat sources, or locations near flammable items, to avoid the danger of fire.

To keep the printer cool and facilitate changing of parts and maintenance, allow access space as shown below. Leave adequate space, especially around the side cover, to allow air to be properly ventilated from the printer.

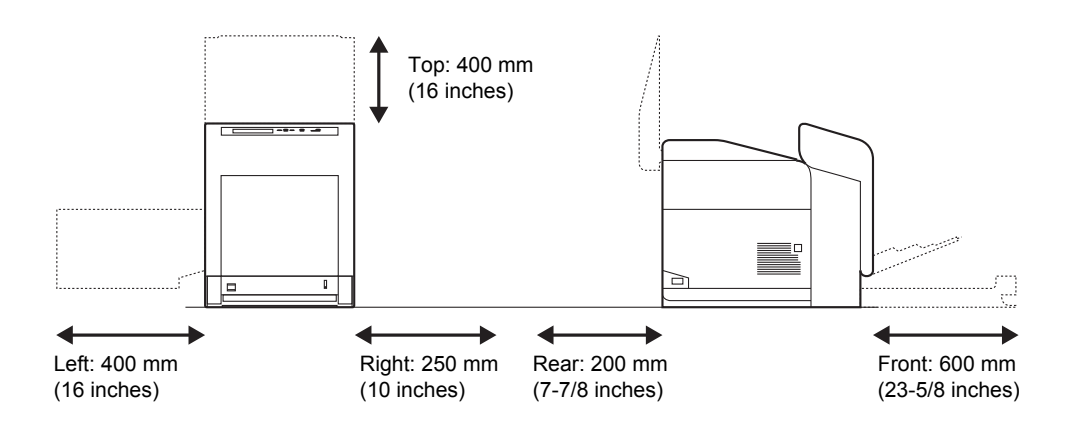

#### **Other Precautions**

Adverse environmental conditions may affect the safe operation and performance of the printer. Install in an air-conditioned room (recommended room temperature: around 23 °C, humidity: around 60 % RH) and avoid the following locations when selecting a site for the printer.

- Avoid locations near a window or with exposure to direct sunlight.
- Avoid locations with vibrations.
- Avoid locations with drastic temperature fluctuations.
- Avoid locations with direct exposure to hot or cold air.
- Avoid poorly ventilated locations.

If the flooring is of a soft material, it may be damaged by the casters when this product is moved after installation.

#### **Power Supply/Grounding the Printer**

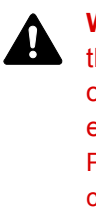

**WARNING** Do not use a power supply with a voltage other than that specified. Avoid multiple connections in the same outlet. These types of situations present a danger of fire or electrical shock. Plug the power cord securely into the outlet. If metallic objects

come in contact with the prongs on the plug, it may cause a fire or electric shock.

Always connect the printer to an outlet with a ground

connection to avoid the danger of fire or electrical shock in case of an electric short. If an earth connection is not possible, contact your service representative.

#### **Other Precautions**

Connect the power plug to the closest outlet possible to the printer.

#### **Handling of Plastic Bags**

**WARNING** Keep the plastic bags that are used with the printer away from children. The plastic may cling to their nose and mouth causing suffocation.

#### **Precautions for Use**

#### **Cautions when Using the Printer**

- **Do not** place metallic objects or containers with water (flower vases, flower pots, cups, etc.) on or near the printer. This type of situation presents a danger of fire or electrical shock should they fall inside.
- **Do not** remove any of the covers from the printer as there is a danger of electrical shock from high voltage parts inside the printer.
- **Do not** damage, break or attempt to repair the power cord. Do not place heavy objects on the cord, pull it, bend it unnecessarily or cause any other type of damage.These types of situations present a danger of fire or electrical shock.
- **Never** attempt to repair or disassemble the printer or its parts as there is a danger of fire, electrical shock or damage to the laser. If the laser beam escapes, there is a danger of it causing blindness.
- If the printer becomes excessively hot, smoke appears from the printer, there is an odd smell, or any other abnormal situation occurs, there is a danger of fire or electrical shock. Turn the power switch OFF  $(O)$  immediately, remove the power plug from the outlet and contact your service representative.
- If anything harmful (paper clips, water, other fluids, etc.) falls into the printer, turn the power switch OFF  $(O)$  immediately. Next, remove the power plug from the outlet to avoid the danger of fire or electrical shock. Then contact your service representative.
- **Do not** remove or connect the power plug with wet hands, as there is a danger of electrical shock.
- **Always** contact your service representative for maintenance or repair of internal parts.
- **Do not** pull the power cord when removing it from the outlet. If the power cord is pulled, the wires may become broken and there is a

danger of fire or electrical shock. (Always grasp the power plug when removing the power cord from the outlet.)

- **Always** remove the power plug from the outlet when moving the printer. If the power cord is damaged, there is a danger of fire or electrical shock.
- If the printer will not be used for a short period of time (overnight, etc.). turn the power switch OFF  $(O)$ . If it will not be used for an extended period of time (vacations, etc.), remove the power plug from the outlet for safety purposes during the time the printer is not in use.
- For safety purposes, **always** remove the power plug from the outlet when performing cleaning operations.
- If dust accumulates within the printer, there is a danger of fire or other trouble. It is therefore recommended that you consult with your service representative in regard to cleaning of internal parts. This is particularly effective if accomplished prior to seasons of high humidity. Consult with your service representative in regard to the cost of cleaning the internal parts of the printer.

#### **Other Precautions**

- **Do not** place heavy objects on the printer or cause other damage to the printer.
- **Do not** open the top/left/rear cover, turn off the main switch, or pull out the power plug during printing.
- During printing, some ozone is released, but the amount does not cause any ill effect to one's health. If, however, the printer is used over a long period of time in a poorly ventilated room or when printing an extremely large number of copies, the smell may become unpleasant. To maintain the appropriate environment for print work, it is suggested that the room be properly ventilated.
- **Do not** touch electrical parts, such as connectors or printed circuit boards. They could be damaged by static electricity.
- **Do not** attempt to perform any operations not explained in this handbook.
- If the printer will not be used for an extended period of time, remove the paper from the cassette, return it to its original package and reseal it.

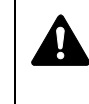

**CAUTION** Use of controls or adjustments or performance of procedures other than those specified herein may result in hazardous radiation exposure.

#### **Cautions for Toner Handling**

- **Do not** incinerate toner and toner containers. Dangerous sparks may cause burn.
- **Never** open the toner container.
- **Do not** inhale the toner.
- If you get toner on your hands, **do not** rub your eyes or touch your mouth. Wash the toner from your hands.
- For the disposal of the old toner container, consult your service technician or dispose of the toner or toner containers in accordance with Federal, State and Local rules and regulations.

#### **About the Operation Guide**

This Operation Guide has the following chapters:

*Chapter [1 - Machine Parts](#page-21-1)*

This chapter explains the names of parts.

*Chapter [2 - Printing Operation](#page-25-1)*

This chapter explains how to print from your workstation.

*Chapter [3 - Maintenance](#page-53-1)*

This chapter explains how to replace the toner container and how to care for your printer.

*Chapter [4 - Troubleshooting](#page-63-1)*

This chapter explains how to handle printer problems that may occur, such as paper jams.

*Chapter [5 - Specifications](#page-77-1)*

This chapter lists the printer's specifications.

#### **Conventions**

This manual uses the following conventions.

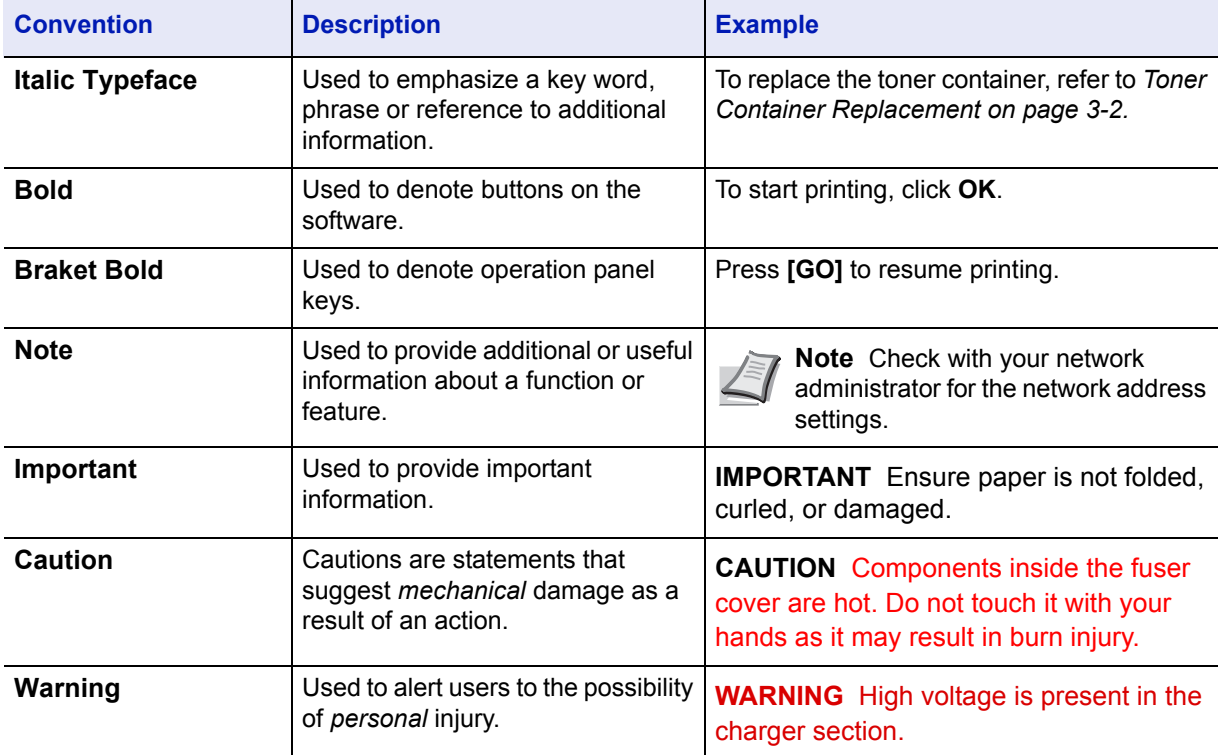

# <span id="page-21-1"></span><span id="page-21-0"></span>1 Machine Parts

This chapter provides explanations and illustrations for you to determine the parts and their functions. Try to be familiar with the names and functions of these parts for correct use and optimal performance.

This chapter contains explanations on the following topics:

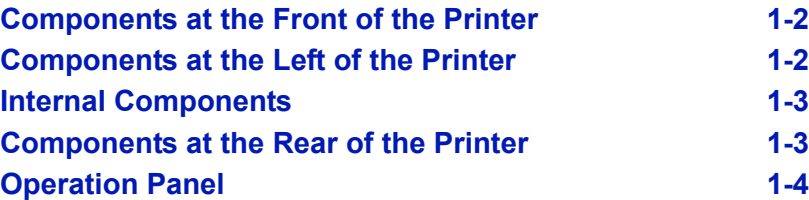

#### <span id="page-22-0"></span>**Components at the Front of the Printer**

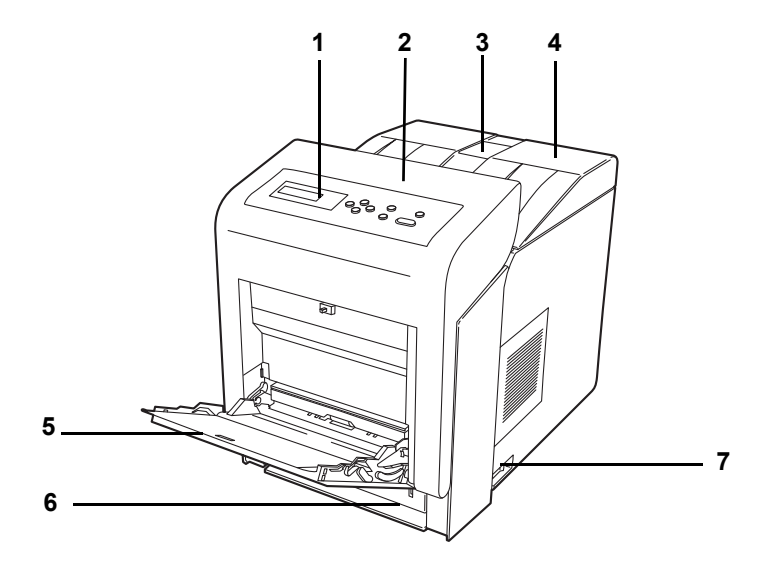

- **1 Operation Panel**
- **2 Front Cover**
- **3 Paper Stopper**
- **4 Top Cover (Top Tray)**
- **5 MP (Multi-Purpose) Tray**
- **6 Paper Cassette**
- **7 Power Switch**

#### <span id="page-22-1"></span>**Components at the Left of the Printer**

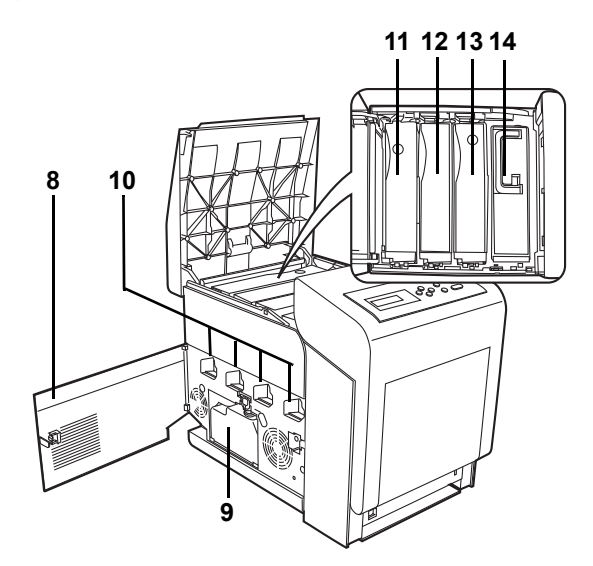

- **8 Left Cover**
- **9 Waste Toner Box**
- **10 Main Charger Units on the Drum Units**
- **11 Magenta Toner Container (M)**
- **12 Cyan Toner Container (C)**
- **13 Yellow Toner Container (Y)**
- **14 Black Toner Container (K)**

#### <span id="page-23-0"></span>**Internal Components**

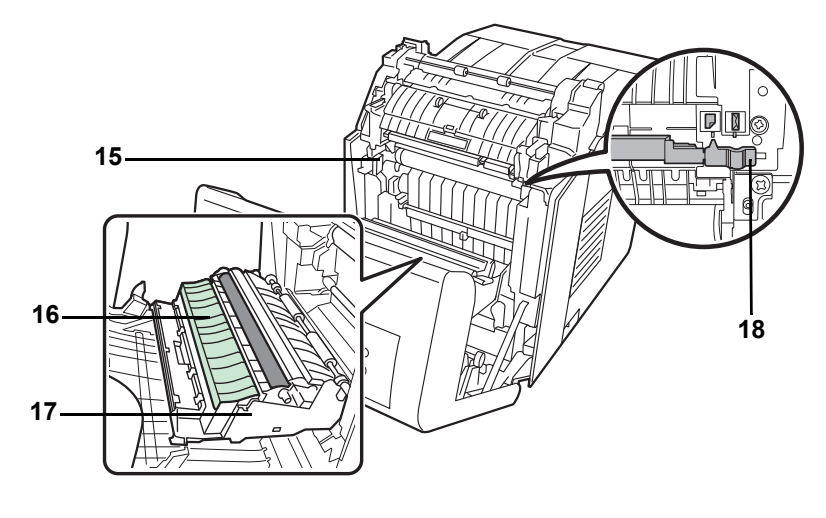

- **15 Paper Transfer Unit**
- **16 Paper Ramp**
- **17 Duplex Unit**
- **18 Envelope Switch**

### <span id="page-23-1"></span>**Components at the Rear of the Printer**

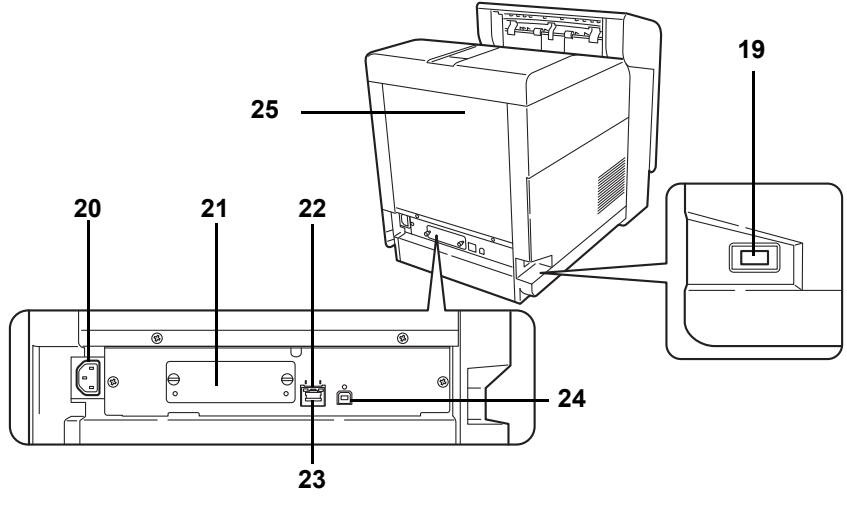

- **19 USB Memory Slot**
- **20 Power Cord Connector**
- **21 Option Interface Slot**
- **22 Network Indicators**
- **23 Network Interface Connector**
- **24 USB Interface Connector**
- **25 Rear Cover**

### <span id="page-24-0"></span>**Operation Panel**

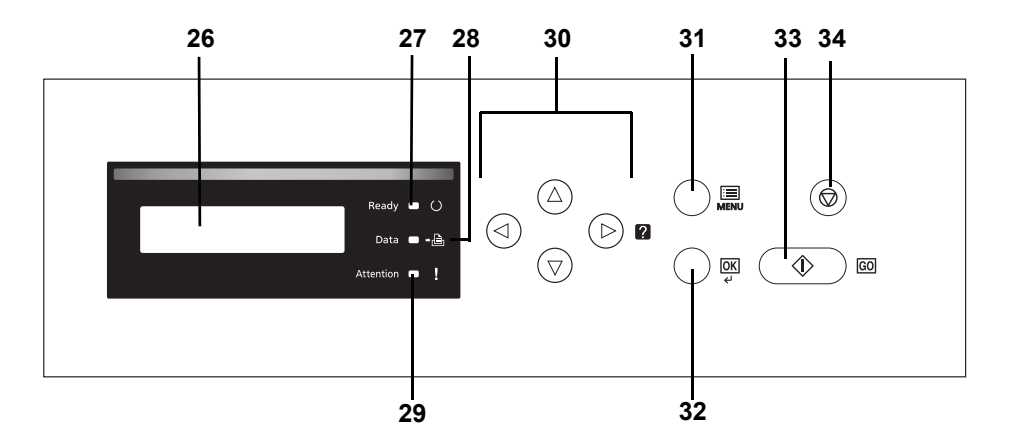

- **26 Message Display**
- **27 Ready Indicator**
- **28 Data Indicator**
- **29 Attention Indicator**
- **30 Arrow Keys**
- **31 [MENU] Key**
- **32 [OK] Key**
- **33 [GO] Key**
- **34 [Cancel] Key**

# <span id="page-25-1"></span><span id="page-25-0"></span>2 Printing Operation

This chapter contains explanations on the following topics:

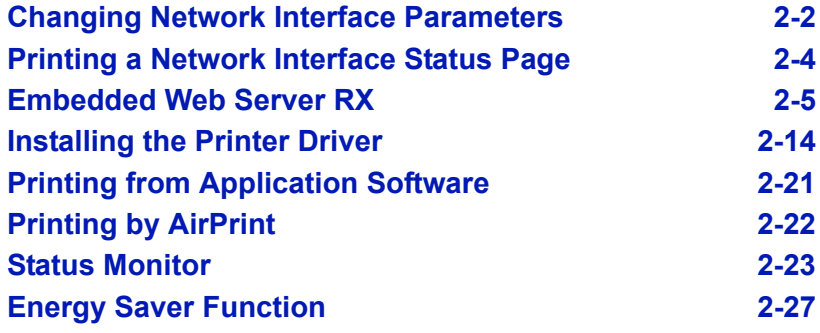

#### <span id="page-26-0"></span>**Changing Network Interface Parameters**

This printer supports TCP/IP, TCP/IP (IPv6), NetWare, AppleTalk, IPP, SSL Server and the IPSec protocols and Security Level.

The table below shows the items required for each of the settings.

Configure the printer's network parameters as appropriate for your PC and your network environment.

For details of the procedure, refer to the *Using the Operation Panel*  section of the *Advanced Operation Guide*.

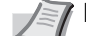

**Note** When Embedded Web Server RX is used, network parameters and security settings can be conveniently changed and checked from your PC. For more information, refer to *Embedded Web Server RX User Guide*. If the optional IB-50 or IB-51 is installed then NetWare and AppleTalk settings are possible. For details, refer to *Optional Network* section of the *Advanced Operation Guide*.

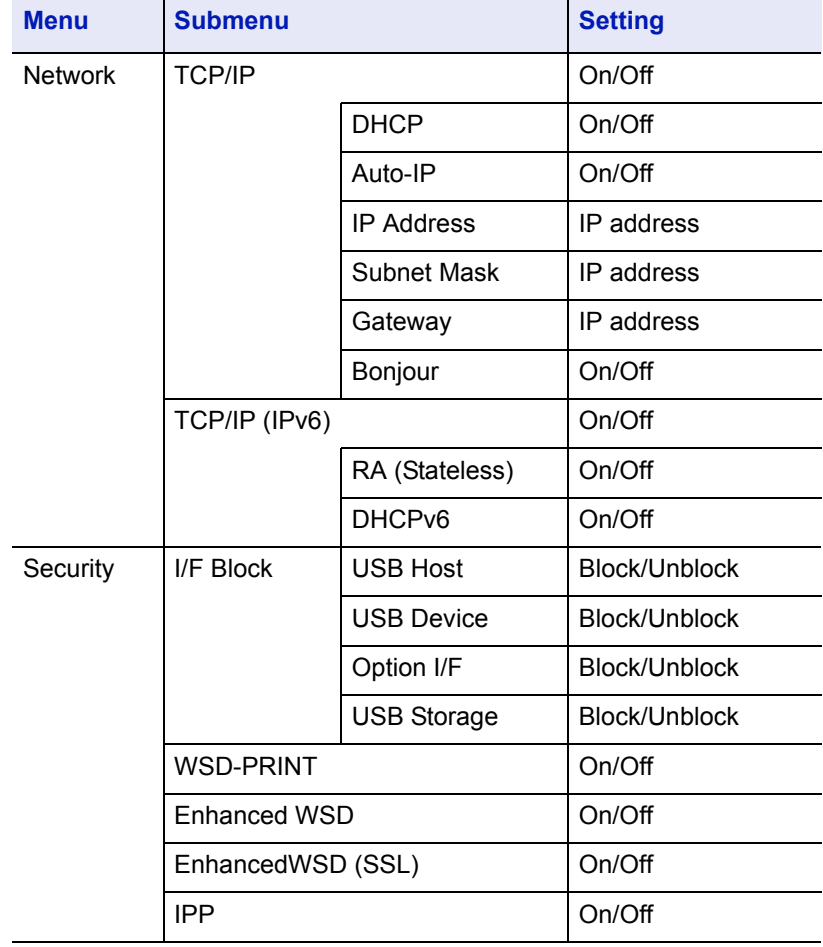

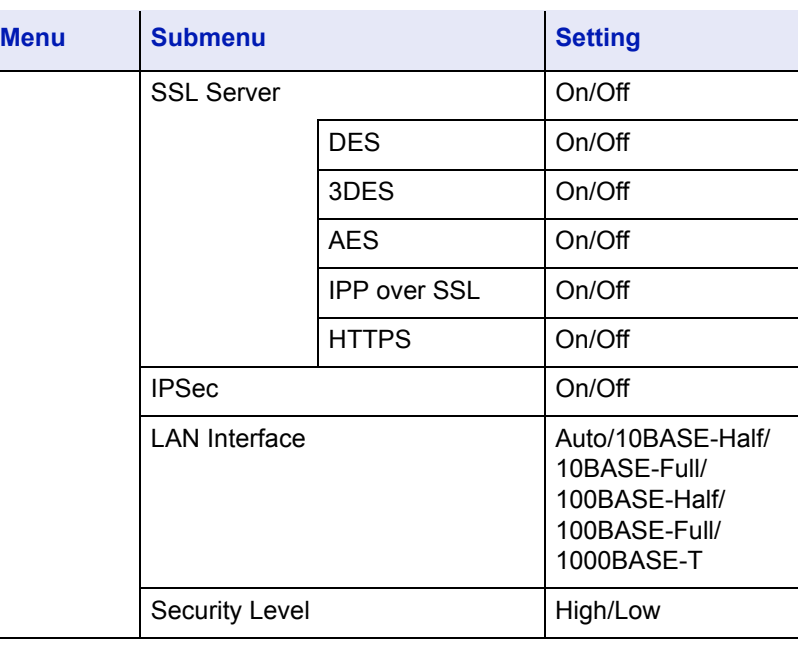

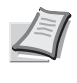

**Note** After all network related settings have been done, turn the machine **OFF** and **ON** again. This is mandatory to make the settings effective!

#### <span id="page-28-0"></span>**Printing a Network Interface Status Page**

You can print out a status page for the network interface. The network status page shows the network addresses, and other information under various network protocols about the network interface.

#### **Adjust/Maintenance**

Adjust/Maintenance is used to adjust the print quality and to carry out printer maintenance.

The options available in Adjust/Maintenance are as follows:

- Color Calibration
- Registration Normal
- Registration Details
- Restart Printer
- Service

**IMPORTANT** Service is primarily a menu used by service personnel for maintenance work. There is no need for customers to use this menu.

- 1 Press **[MENU]**.
- **2** Press  $\triangle$  or  $\nabla$  repeatedly until Adjust/Maintenance > appears.
- **3** Press  $\triangleright$  while  $\text{Adjust/Maintename} > \text{is displayed.}$
- **4** Press  $\triangle$  or  $\nabla$  repeatedly until >Service > appears.
- 5 Press  $\triangleright$ .
- **6** Press  $\triangle$  or  $\nabla$  repeatedly until >>Print Network Status Page appears.
- 7 Press **[OK]**. A question mark (?) appears.

8 Press [OK]. Processing appears and a status page is printed out.

**9** When printing ends, the display returns to Ready.

Adjust/Maintenance >

>>Print Network Status Page ?

#### <span id="page-29-0"></span>**Embedded Web Server RX**

If the machine is connected to the network, you can configure various settings using Embedded Web Server RX.

This section explains how to access Embedded Web Server RX, and how to change security settings and the host name.

For details on Embedded Web Server RX, refer to the *Embedded Web Server RX User Guide*.

**Note** To fully access the features of the Embedded Web Server RX pages, enter the User Name and Password and click **Login**. Entering the predefined administrator password allows the user to access all pages, including Document Box, and Settings on the navigation menu. The factory default setting for the default user with administrator privileges is shown below.

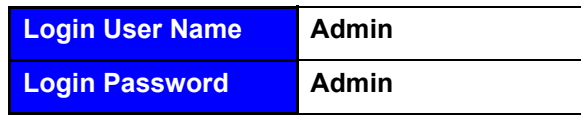

\* Upper case and lower case letters are distinguished (case sensitive).

Settings that the administrator and general users can configure in Embedded Web Server RX are as follows.

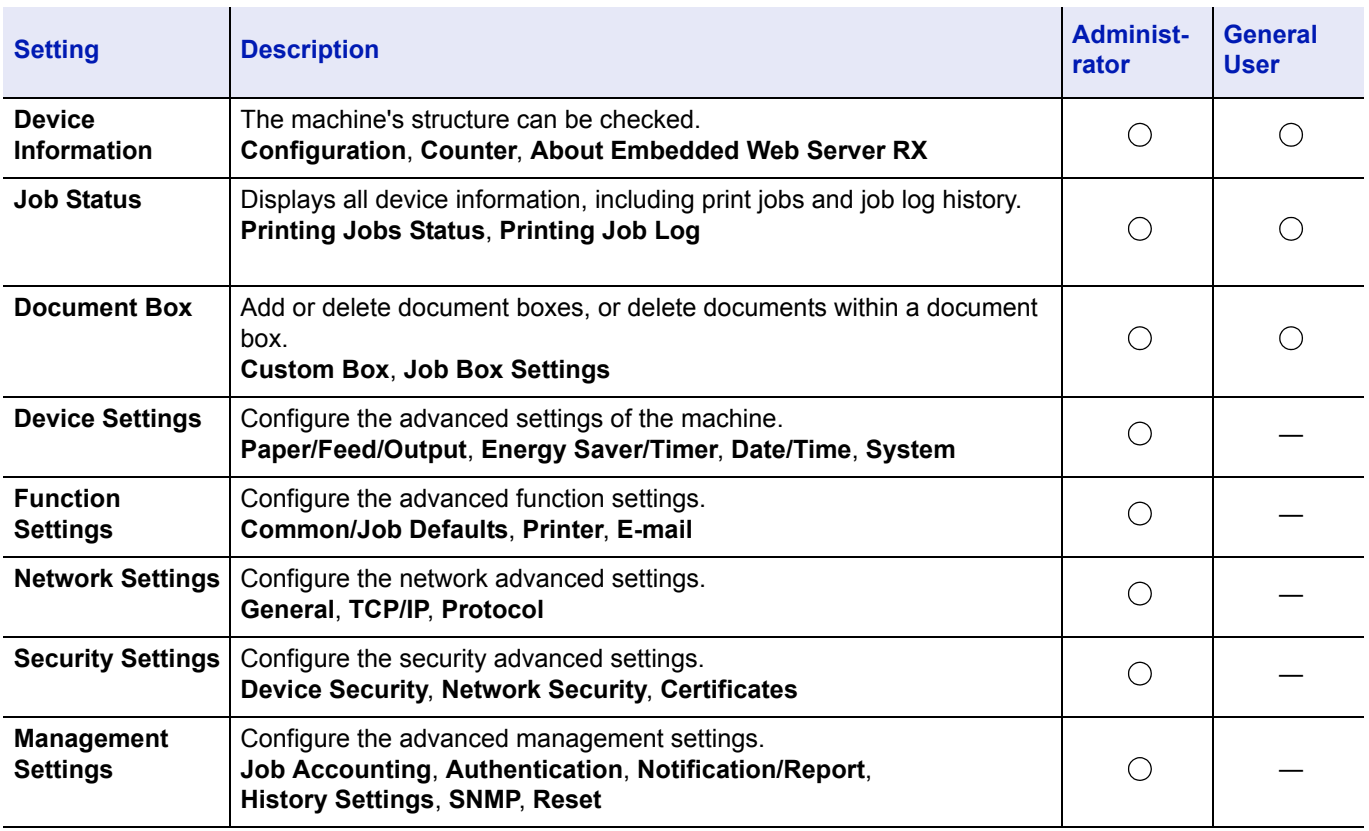

#### <span id="page-30-0"></span>**Accessing Embedded Web Server RX**

- 1 Launch your Web browser.
- 2 In the address or location bar, enter the machine's IP address or the host name.

Examples: https://192.168.48.21/ (for IP address)

https://P001 (if the host name is "P001")

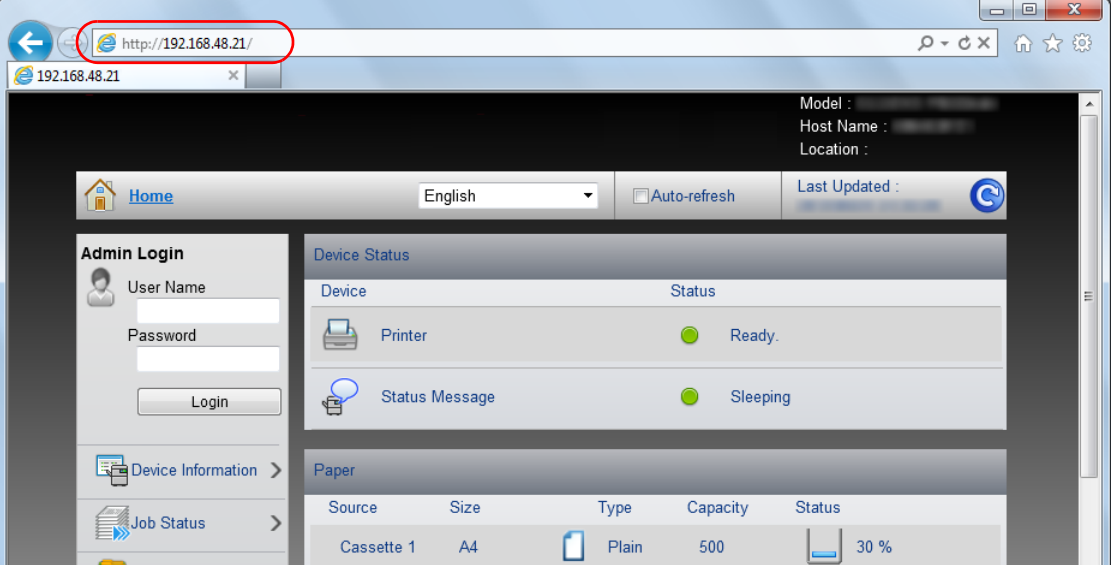

The web page displays basic information about the machine and Embedded Web Server RX as well as their current status.

**Note** If the screen **There is a problem with this website's security certificate.** is displayed, configure the certificate. For details on Certificates, refer to the *Embedded Web Server RX User Guide*.

You can also continue the operation without configuring the certificate.

**3** Select a category from the navigation bar on the left of the screen. When you log in to the machine as an administrator, you will see **Device Settings**, **Function Settings**, **Network Settings**, **Security Settings**, and **Management Settings**.

#### **Changing Security Settings**

This section explains how to change the security settings.

- 1 Access Embedded Web Server RX by referring to *[Accessing](#page-30-0)  [Embedded Web Server RX on page 2-6](#page-30-0)*.
- 2 From the **Security Settings** menu, select the setting you want to configure. The configurable settings are **Device Security**, **Network Security**, and **Certificates**.

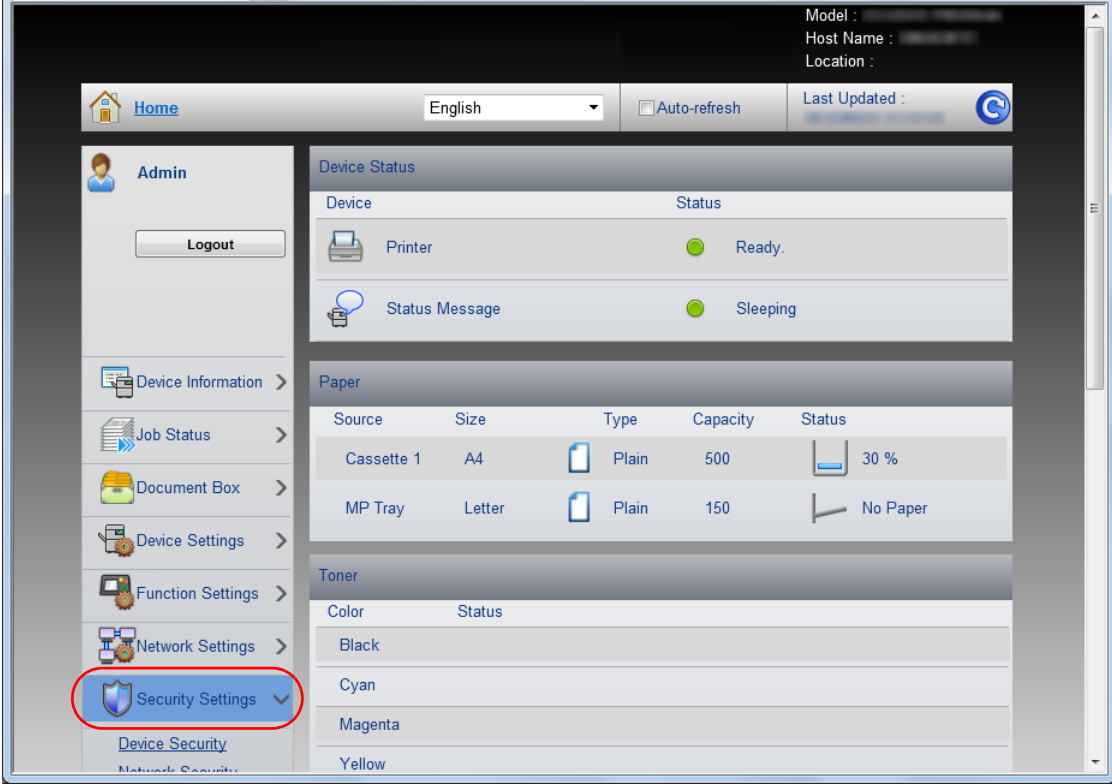

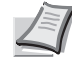

**Note** The configurable settings within **Device Security** and **Network Security** can also be configured from the machine's System Menu.

For details, refer to the *Using the Operation Panel* section of the *Advanced Operation Guide.*

For details on settings related to certificates, refer to the *Embedded Web Server RX User Guide*.

#### **Changing Device Information**

Change the device information of the machine.

- 1 Access Embedded Web Server RX by referring to *[Accessing](#page-30-0)  [Embedded Web Server RX on page 2-6](#page-30-0)*.
- 2 From the **Device Settings** menu, select **System**.

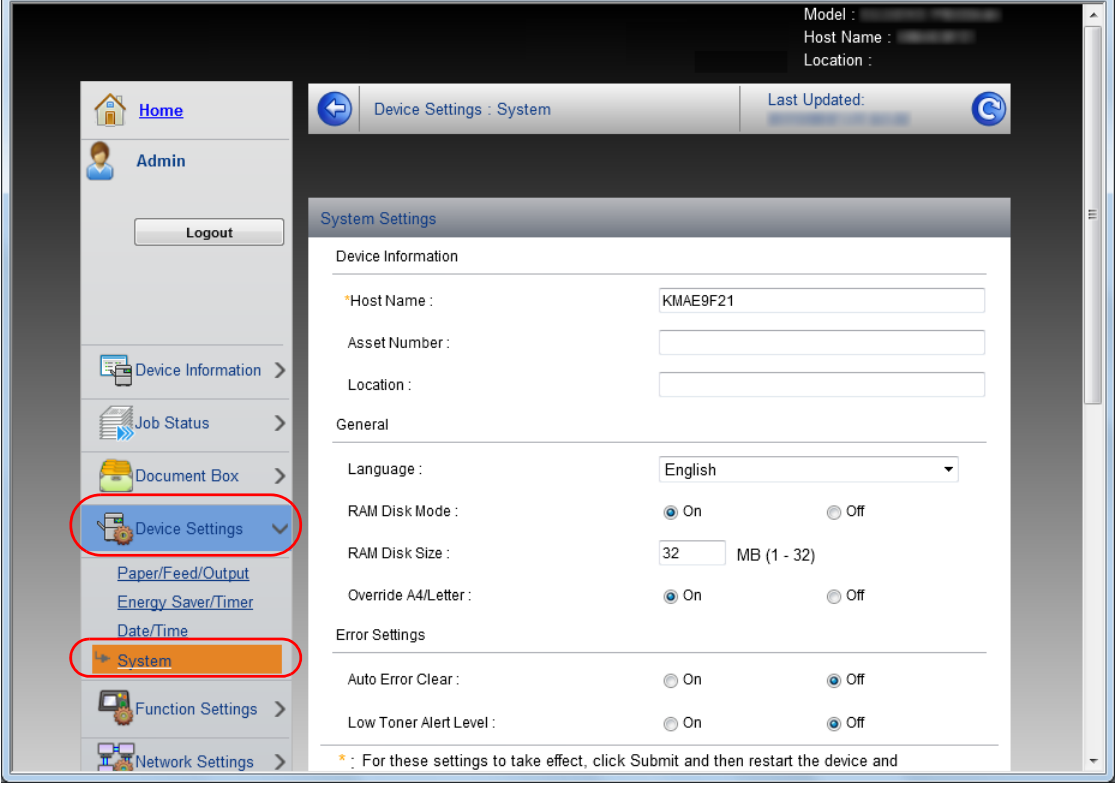

3 Enter the device information, and then click **Submit**.

**IMPORTANT** After changing the setting, restart the network or turn the machine OFF and then ON.

To restart the network interface card, click **Reset** in the **Management Settings** menu, and then click **Restart Network** in **Restart**.

#### **E-mail settings**

By configuring the SMTP settings, you can send E-mail notifications on completed jobs.

To use this function, this machine must be connected to a mail server using the SMTP protocol.

In addition, check the following.

• The network environment used to connect this machine to the mail server

A full-time connection via a LAN is recommended.

- SMTP settings Use Embedded Web Server RX to register the IP address or host name of the SMTP server.
- If limits have been set on the size of E-mail messages, it may not be possible to send very large E-mails.

The procedure for specifying the SMTP settings is explained below.

- 1 Access Embedded Web Server RX by referring to *[Accessing](#page-30-0)  [Embedded Web Server RX on page 2-6](#page-30-0)*.
- 2 From the **Function Settings** menu, click **E-mail**.

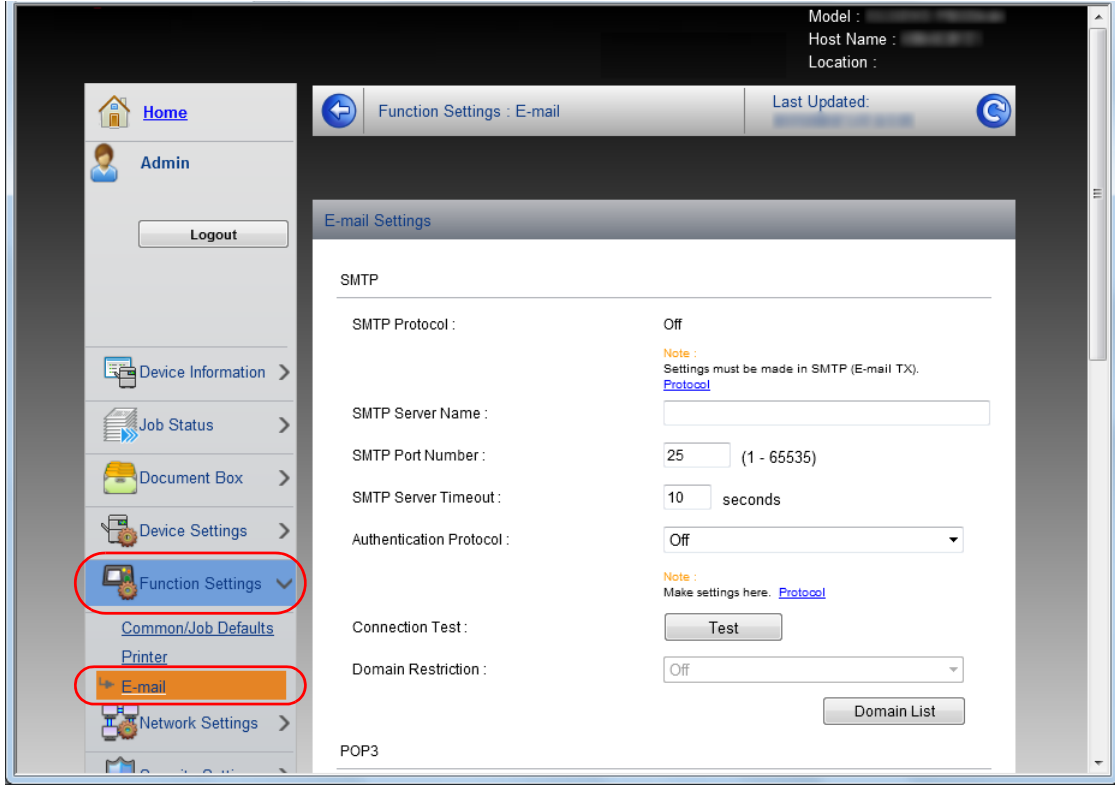

**3** Enter the appropriate values to each field.

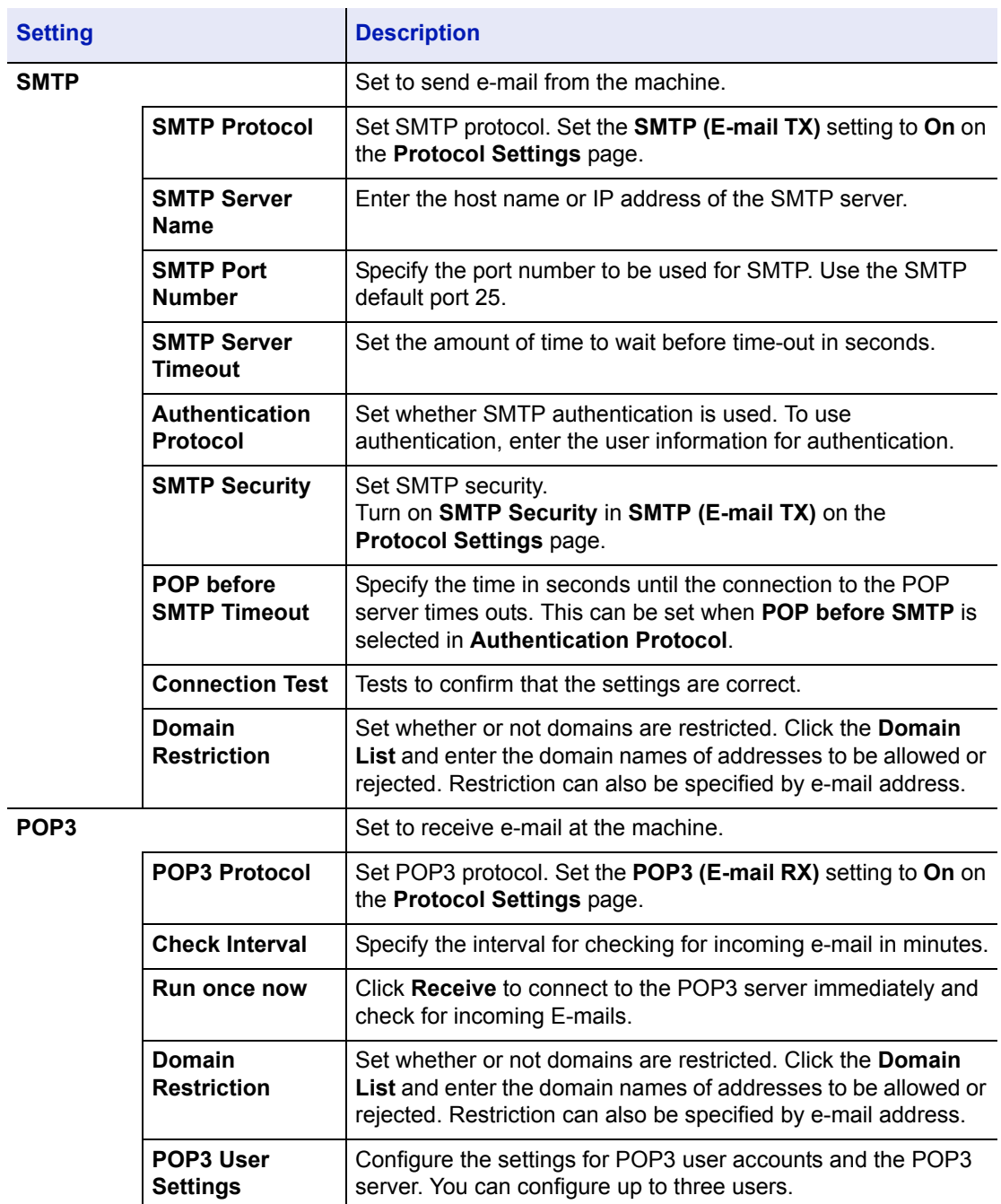

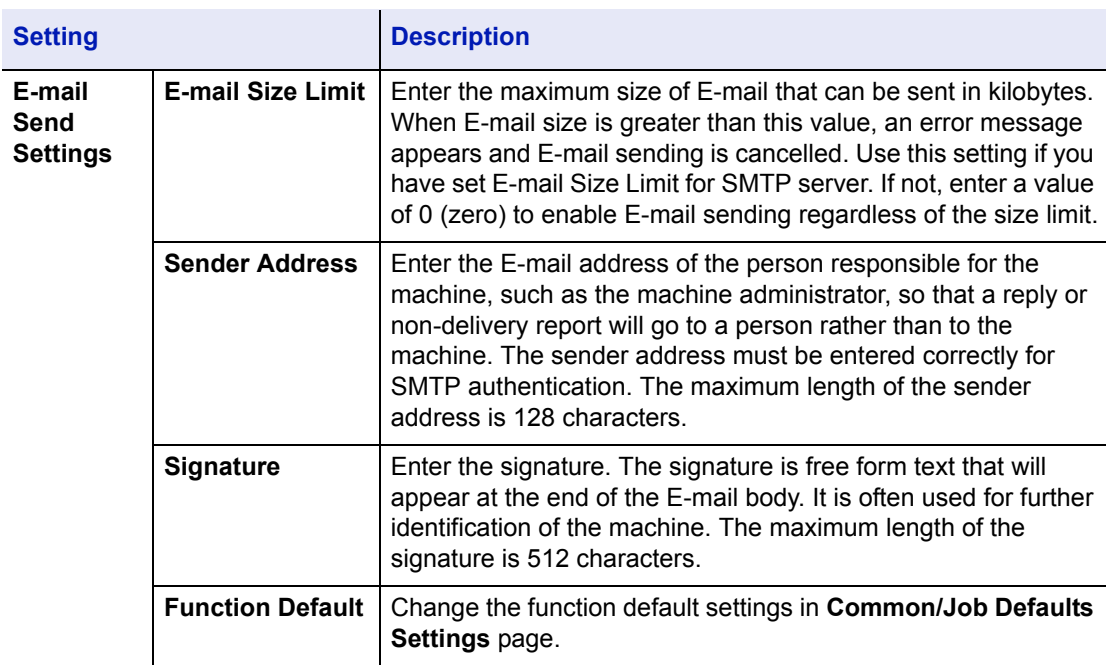

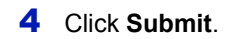
# **Registering a Custom Box**

You can register a custom box from Embedded Web Server RX.

- 1 Access Embedded Web Server RX by referring to *[Accessing](#page-30-0)  [Embedded Web Server RX on page 2-6](#page-30-0)*.
- 2 From the **Document Box** menu, click **Custom Box**.

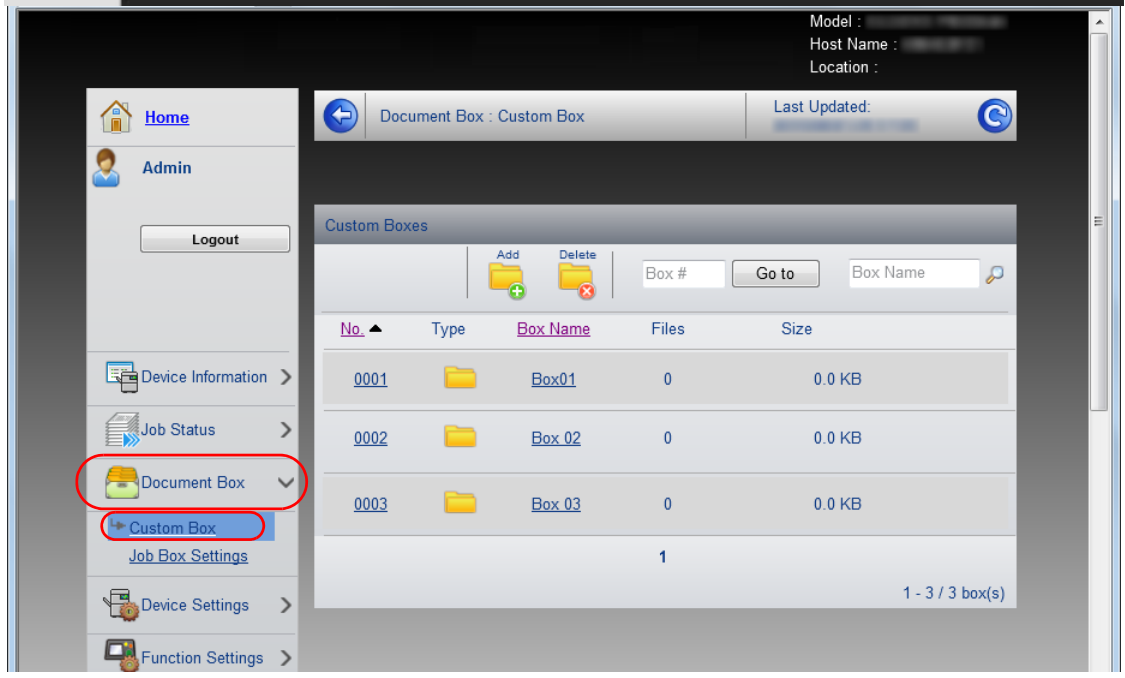

- 3 Click **Add**.
- 4 Enter the box details.

Enter the information for the custom box you want to register. The fields to populate are the same as when registering on the machine.

For details, refer to the *Using the Operation Panel* section of the *Advanced Operation Guide.*

5 Click **Submit**.

# **Printing a document stored in a Custom Box**

A document stored in a Custom Box can be printed from Embedded Web Server RX.

- 1 Access Embedded Web Server RX by referring to *[Accessing](#page-30-0)  [Embedded Web Server RX on page 2-6](#page-30-0)*.
- 2 From the **Document Box** menu, click **Custom Box**.

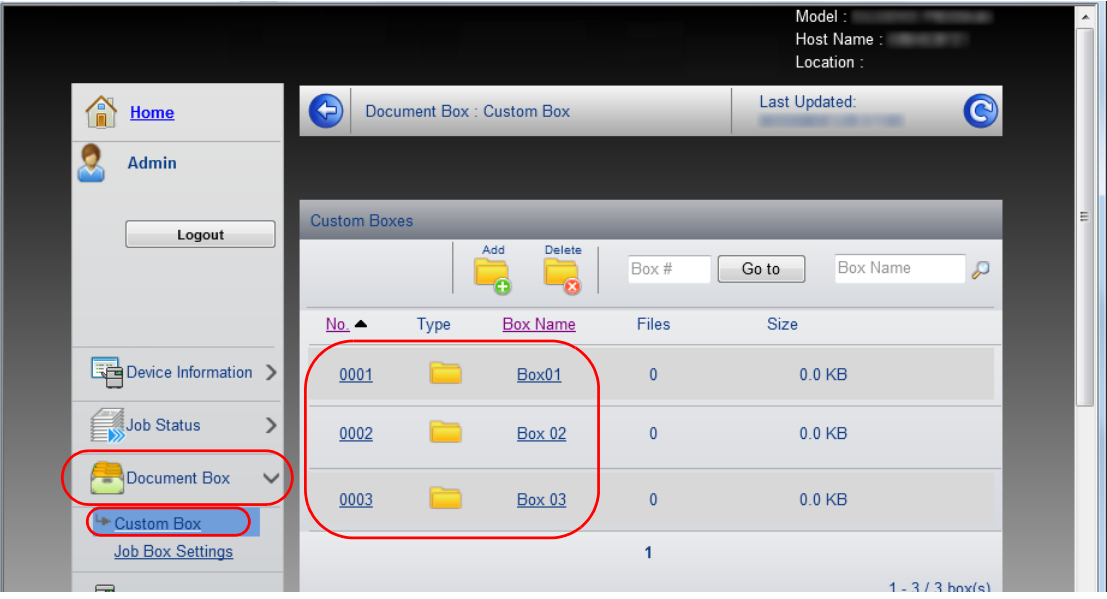

- **3** Click the number or name of the Custom Box in which the document is stored.
- 4 Select the document you wish to print.

Select the checkbox of the document to be printed.

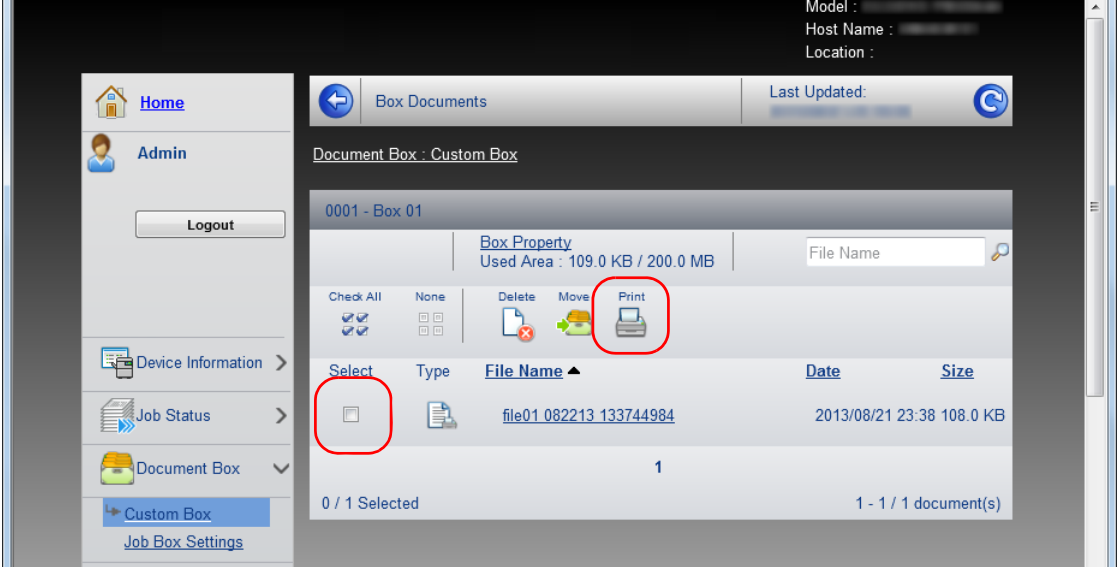

- 5 Click **Print**.
- 6 For settings that are configurable, refer to *Embedded Web Server RX User Guide*.

# **Installing the Printer Driver**

Ensure the printer is plugged in and connected to the PC before installing the printer driver from the DVD-ROM.

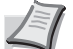

**Note** Installation on Windows must be done by a user logged on with administrator privileges. When connected by USB cable, Plug and Play is disabled on

this device when in Sleep mode. To continue the installation, press the **GO** key to wake the device from Low Power Mode or Sleep before continuing.

KX XPS DRIVER cannot be installed on Windows XP.

# **Installing Printer Driver in Windows**

# **Express Install**

The following procedure is an example for installing the software in Windows 7 using **Express Install**.

For details, refer to Custom Installation in the *[Custom Install on page 2-](#page-40-0) [16](#page-40-0)*.

1 Insert the DVD-ROM.

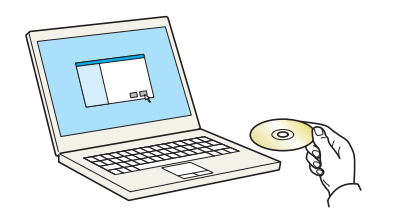

**Note** Installation on Windows must be done by a user logged on with administrator privileges.

If the **Welcome to the Found New Hardware Wizard** dialog box displays, select **Cancel**.

If the autorun screen is displayed, click **Run setup.exe**. If the user account management window appears, click **Yes**

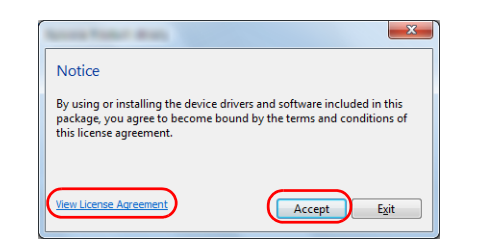

2 Click **View License Agreement** and read the License Agreement. Click **Accept**.

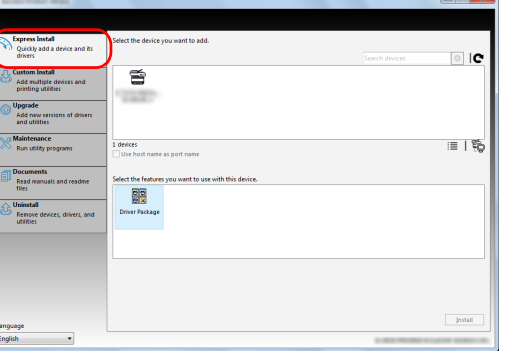

3 Select **Express Install** tab.

**Note** To install Status Monitor, it is necessary to install Microsoft .NET Framework 4.0 beforehand.

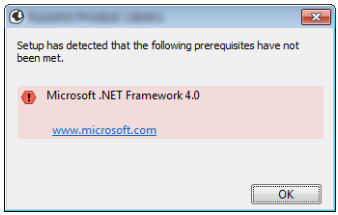

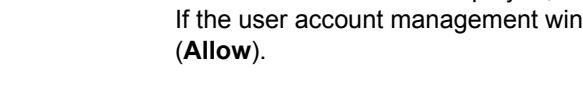

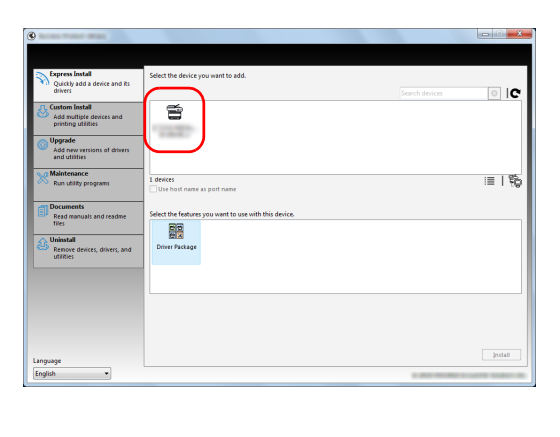

4 Select the device to be installed.

You can also select **Use host name for port name** and set to use the host name of the standard TCP/IP port. (A USB connection cannot be used.)

**Note** The machine cannot be detected unless it is on. If the computer fails to detect the machine, verify that it is connected to the computer via a network or USB cable and that it is turned on and click  $\mathbf C$  (Reload).

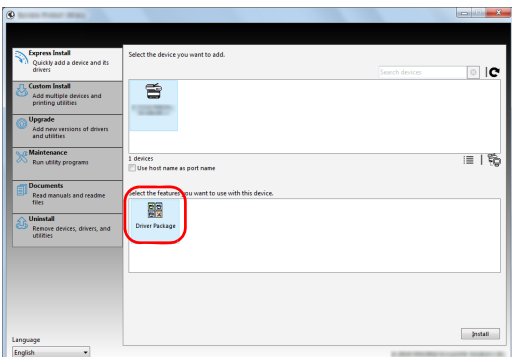

**5** Select the package to be installed.

Packages include the following software:

• Driver Package

Printing System Driver, Status Monitor, Fonts

6 Click **Install**.

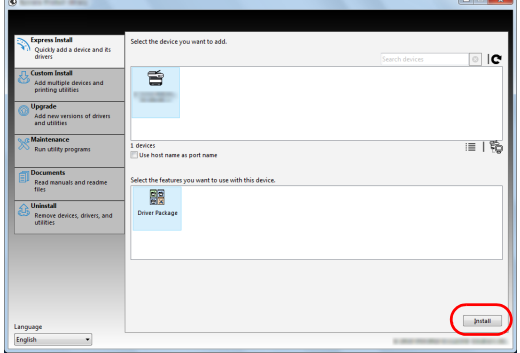

Installed<br>Installed

 $-$  x

 $\sqrt{ }$  Eini

**7** Finish the installation.

When **Your software is ready to use** appears, you can use the software. To print a test page, click the **Print a test page** checkbox and select the machine.

Click **Finish** to exit the wizard.

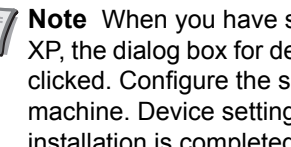

**Note** When you have selected **Device settings** in Windows XP, the dialog box for device setting will appear after **Finish** is clicked. Configure the settings for options installed on the machine. Device settings can be configured after the installation is completed. For details, refer to the Device Settings in the Printing System Driver User Guide on the DVD-ROM.

If a system restart message appears, restart the computer by following the screen prompts. This completes the printer driver installation procedure.

 $\alpha$ 

Finished  $\odot$  Detail: Product Status Me<br>FONTS

> **El III-8** Print a test page **D**<sup>4</sup> Enable event notification **E Vide** Show Quick Print tab

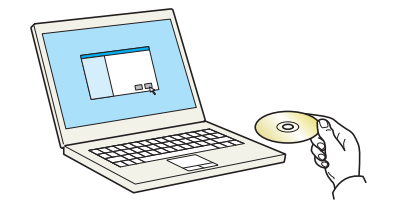

 $\overline{\mathbf{x}}$ Notice By using or installing the dev<br>package, you agree to becor<br>this license agreement. ice drivers and software inclu<br>e bound by the terms and co Accept  $Exit$ 

# <span id="page-40-0"></span>**Custom Install**

The following procedure is an example for installing the software in Windows 7 using **Custom Install**.

1 Insert the DVD-ROM.

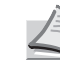

**Note** Installation on Windows must be done by a user logged on with administrator privileges. If the **Welcome to the Found New Hardware Wizard** dialog

box displays, select **Cancel**. If the autorun screen is displayed, click **Run setup.exe**.

If the user account management window appears, click **Yes** (**Allow**).

- 2 Click **View License Agreement** and read the License Agreement. Click **Accept**.
- 3 Select **Custom Install** tab.

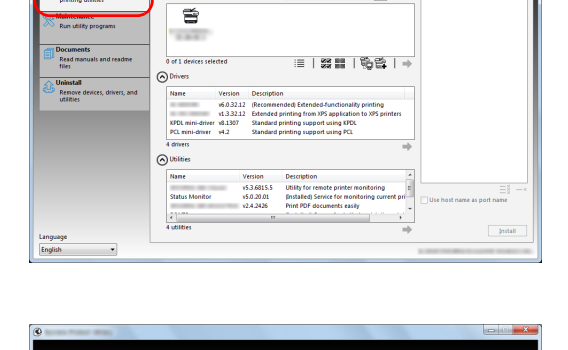

重

 $\overline{\phantom{a}}$  | C

 $\sqrt{2}$ 

HIIII®≌(→

4 Select the device to be installed, and click the arrow button to move it to the **Products to Install** list.

The following buttons are available.

: This button is used to switch the display between icon and text display.

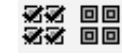

≔

: This button is used to select multiple items.

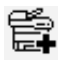

: If the target device is not displayed, press this button to directly select the device to be used.

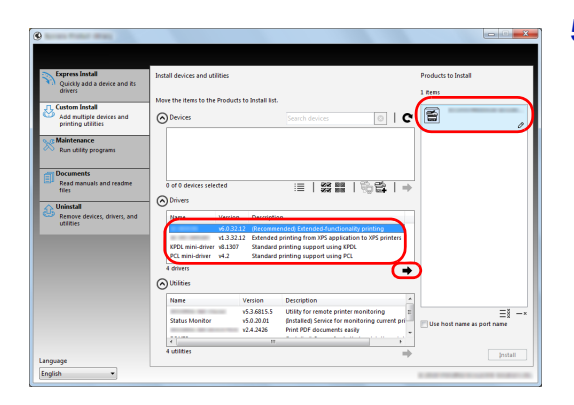

5 Select the device to be installed and driver to be installed, and then click the arrow button to move it to the **Products to Install** list.

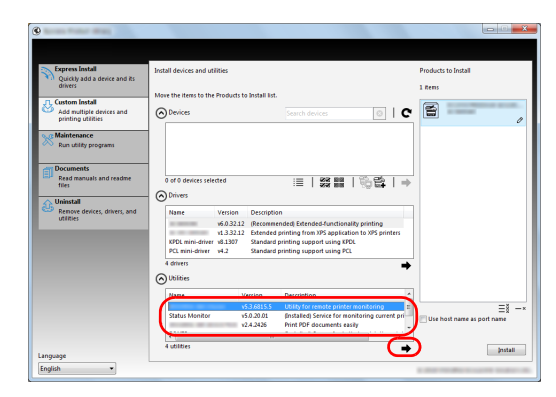

6 Select the utility to be installed, and then click the arrow button to move it to the **Products to Install** list.

#### E കം  $\Box$   $\alpha$  $\mathbb{X}$ **CONTRACTOR** 一 ≣ | ≋≋ ≣ | ∰ ≌ | ⇒  $\overline{\mathbf{x}}$  $\overline{\mathbb{X}}$

#### 7 Click **Install**.

**Note** To install Status Monitor, it is necessary to install Microsoft .NET Framework 4.0 beforehand.

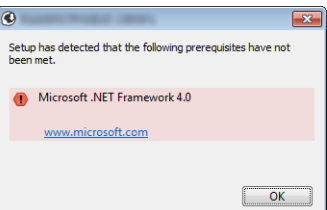

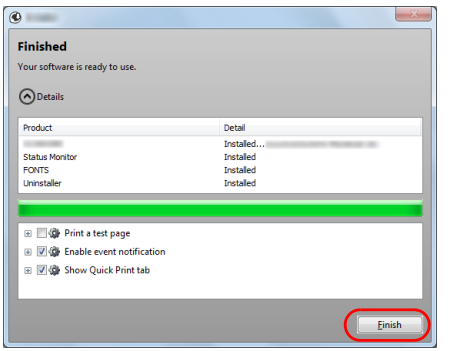

8 Finish the installation.

When **Your software is ready to use** appears, you can use the software. To print a test page, click the **Print a test page** checkbox and select the machine.

#### Click **Finish** to exit the wizard.

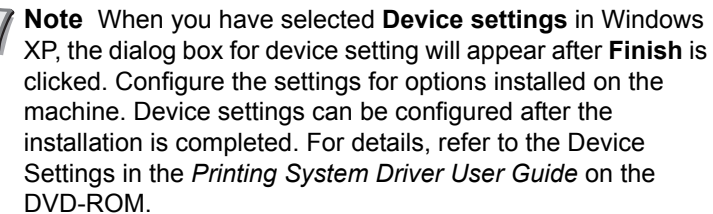

If a system restart message appears, restart the computer by following the screen prompts. This completes the printer driver installation procedure.

Add m

# Welcome to the Software Remove Wizard  $E = 1$

# **Uninstalling the Software**

Perform the following procedure to delete the Software from your computer.

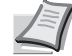

**Note** Uninstallation on Windows must be done by a user logged on with administrator privileges.

- 1 Click **Start** button on the Windows and then select **All Programs**, (name of offer company), and **Uninstall Product Library** to display the Uninstall Wizard.
- 2 Place a check in the check box of the software to be deleted. Click **Uninstall**.

**3** If a system restart message appears, restart the computer by following the screen prompts. This completes the software uninstallation procedure.

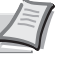

**Note** The software can also be uninstalled using the Product Library.

In the Product Library installation screen, click **Uninstall**, and follow the on-screen instructions to uninstall the software.

# **Installing Printer Driver in Macintosh**

The machine's printer functionality can be used by a Macintosh computer.

The following is an explanation for installation in MAC OSX 10.7.

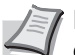

**Note** Installation on MAC OS must be done by a user logged on with administrator privileges.

When printing from a Macintosh computer, set the machine's emulation to **KPDL** or **KPDL(Auto)**. For details, refer to the *Using the Operation Panel* section of the *Advanced Operation Guide.*

If connecting by Bonjour, enable Bonjour in the machine's network settings. For details, refer to the *Using the Operation Panel* section of the *Advanced Operation Guide.* In the Authenticate screen, enter the name and password

used to log in to the operating system.

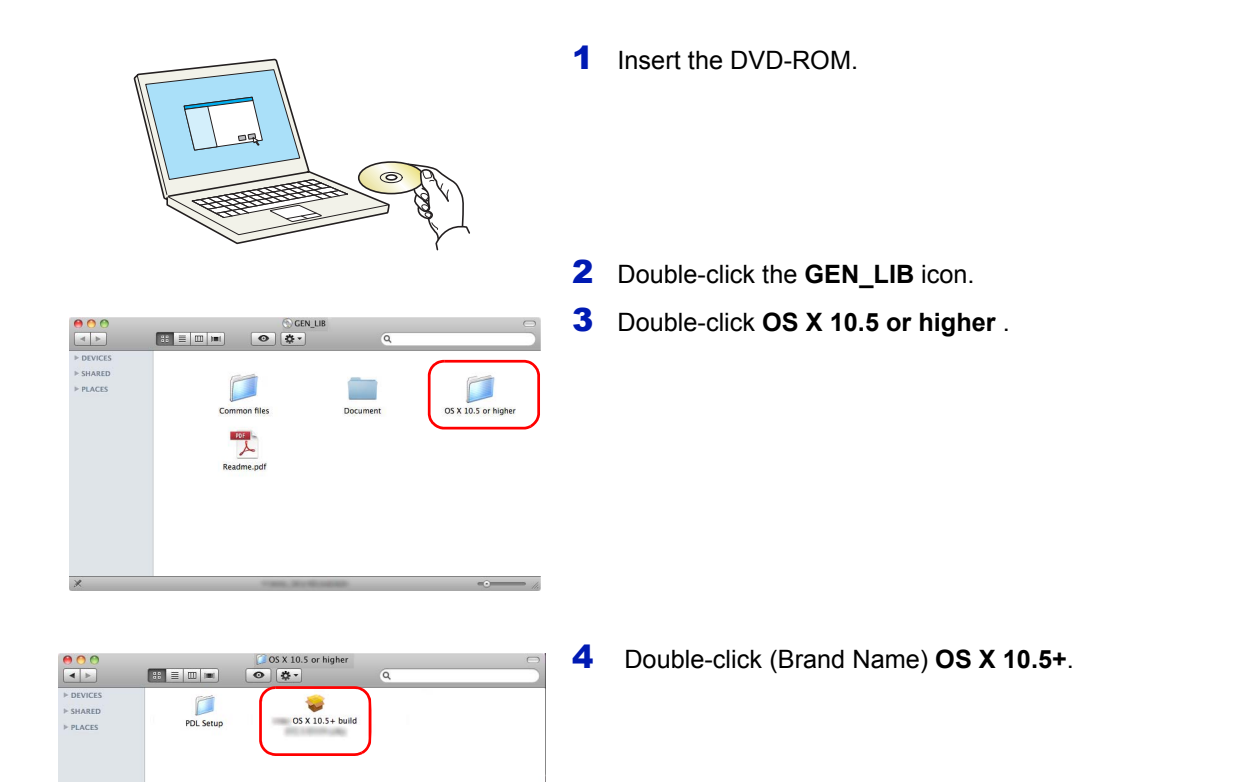

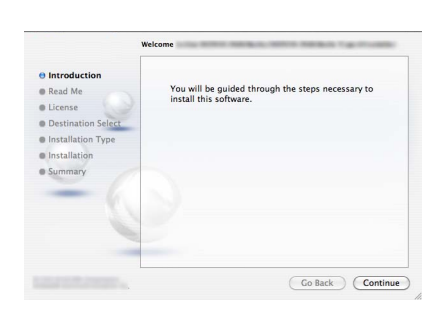

**5** The printer driver installation program starts up.

6 Install the printer driver as directed by the instructions in the installation software.

This completes the printer driver installation.

If a USB connection is used, the machine is automatically recognized and connected.

- If an IP connection is used, the settings below are required.
- Language E  $\mathcal{O}$  $\bullet$  $\bullet$  $\bullet$  $\Omega$
- 7 Open System Preferences and click **Print & Scan**.

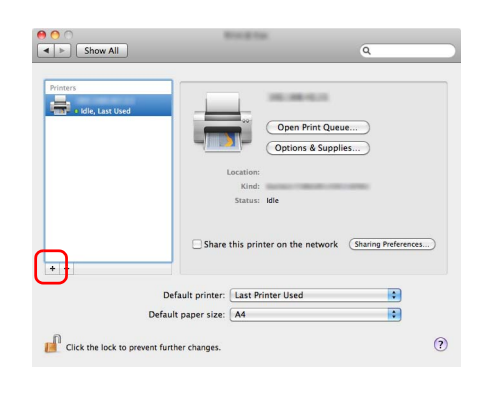

8 Click the plus symbol (**+**) to add the installed printer driver.

 $\alpha$  $\overline{1}$ Protocol: Line Printer Daemon - LPD  $\blacksquare$  $\overline{\mathbf{P}}$ Address: 192.168.48.21 alid and complete address  $\overline{\mathbf{E}}$ Queue Leave blank for default queue Name: 192.168.48.21 Location: Print Using: z. More Printers... Add

9 Click the IP icon for an IP connection and then enter the IP address and printer name.

The number entered in **Address** will automatically appear in **Name**. Change if needed.

- **Note** When using a Bonjour connection, select **Default** and click the item that appears in **Printer Name**. The driver with the same name as the machine automatically appears in **Driver**.
- 10Select the options available for the machine and click **Continue**.

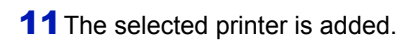

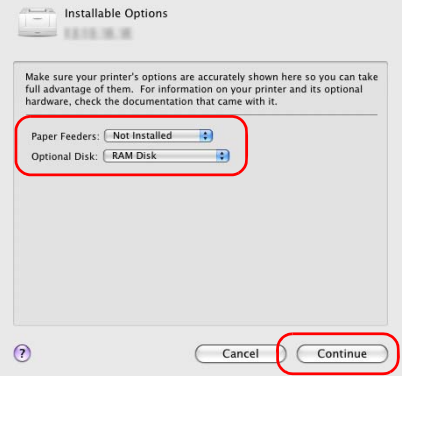

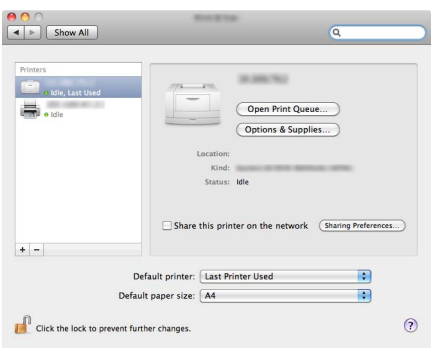

# **Printing from Application Software**

The steps required to print a document created with an application are explained below. You can select the printing Paper Size and Output Destination.

- **1** Load the paper required into the paper cassette.
- 2 From the application File menu, select **Print**. The Print dialog box displays.
- **3** Click the drop down list of printer names. All the printers installed in Windows are listed. Click the name of the machine.
- 4 Use **Number of copies** to enter the number of prints required. Up to 999 copies can be entered.

For Microsoft Word, we recommend that you click **Options** and specify **Use printer settings** for the **Default tray**.

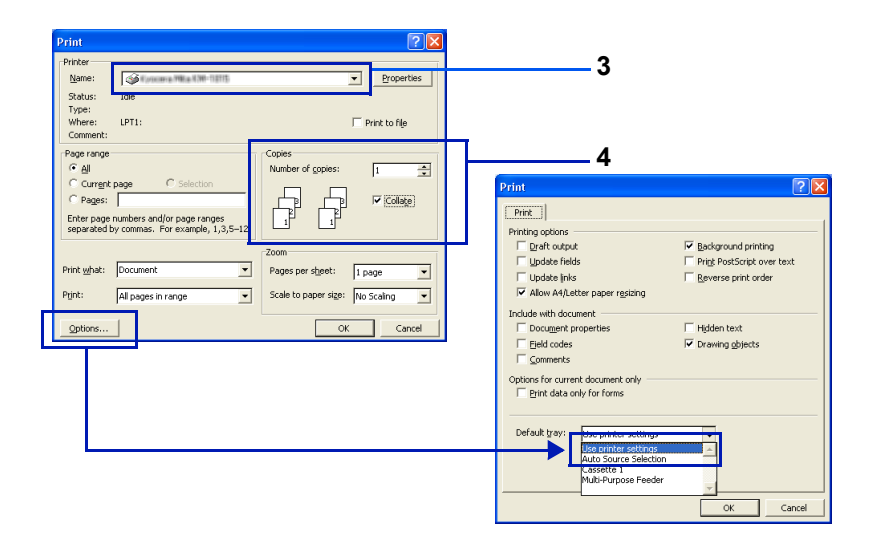

5 To start printing, click **OK**.

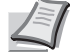

**Note** For information on how to use the printer driver software, refer to *Printing System Driver User Guide.*

# **Printing by AirPrint**

AirPrint is a printing function that is included standard in iOS 4.2 and later products, and Mac OS X 10.7 and later products.

This function enables you to connect and print to any AirPrint compatible device without installing a printer driver.

To allow the machine to be found when printing by AirPrint, you can set machine location information in Embedded Web Server RX.

For details, refer to the *Embedded Web Server RX User Guide*.

# **Status Monitor**

The Status Monitor monitors the printer status and provides an ongoing reporting function.

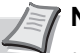

**Note** When you activate Status Monitor, check the status below.

- Printing System Driver is Installed.
- Either Enhanced WSD or EnhancedWSD(SSL) are set to On in *Security* section of the *Advanced Operation Guide*.

# **Accessing the Status Monitor**

The Status Monitor also starts up when printing is started.

# **Exiting the Status Monitor**

Use either of the methods listed below to exit the Status Monitor.

- Exit manually: Click the settings icon and select **Exit** in the menu to exit the Status Monitor.
- Exit automatically: The Status Monitor automatically shuts down after 7 minutes if it is not being used.

# **Status Monitor Display**

The display of the Status Monitor is as follows.

# **Quick View State**

The status of the printer is displayed using icons. Detailed information is displayed when the Expand button is clicked.

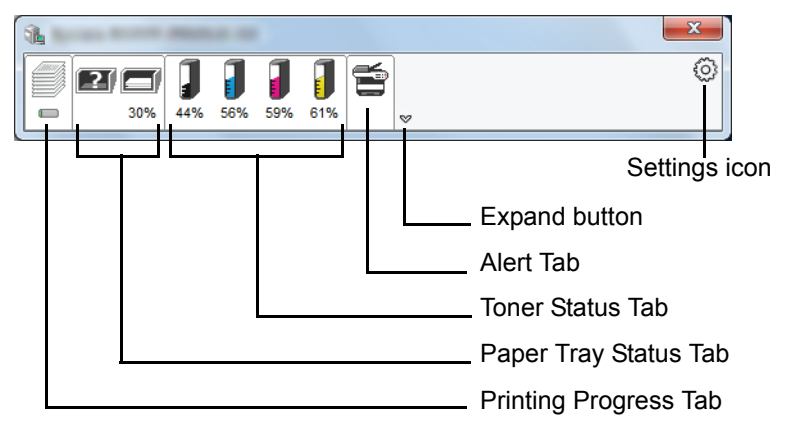

Detailed information is displayed by clicking on each icon tab.

# **Printing Progress Tab**

The status of the print jobs is displayed.

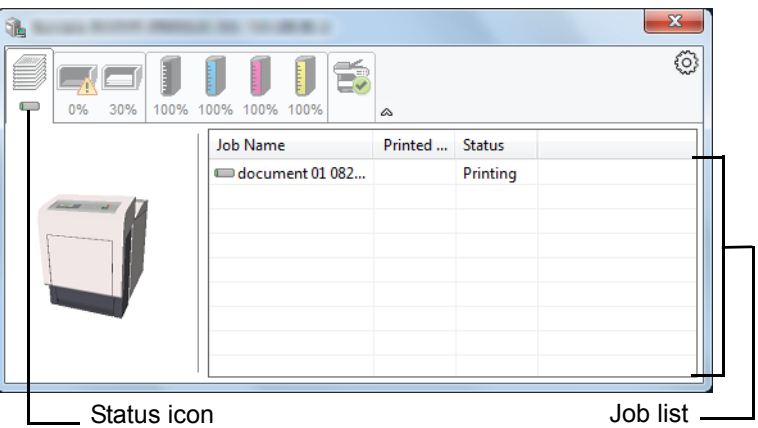

Select a job on the job list and it can be canceled using the menu displayed with a right-click.

# **Paper Tray Status Tab**

Information is displayed about the paper in the printer and about the amount of paper remaining.

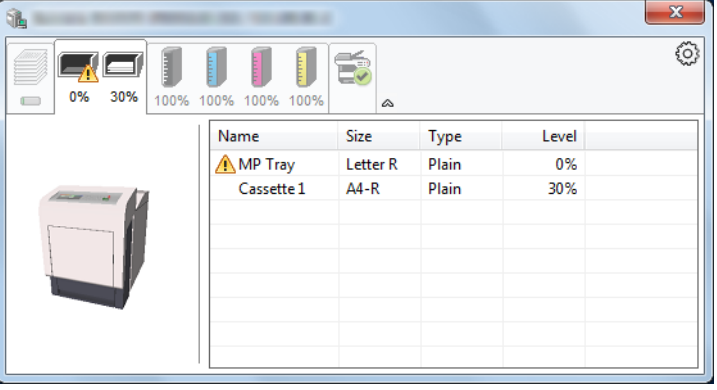

#### **Toner Status Tab**

The amount of toner remaining is displayed.

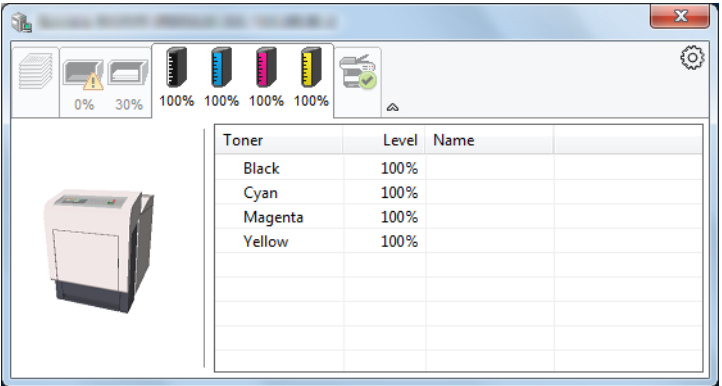

#### **Alert Tab**

If an error occurs, a notice is displayed using a 3D image and a message.

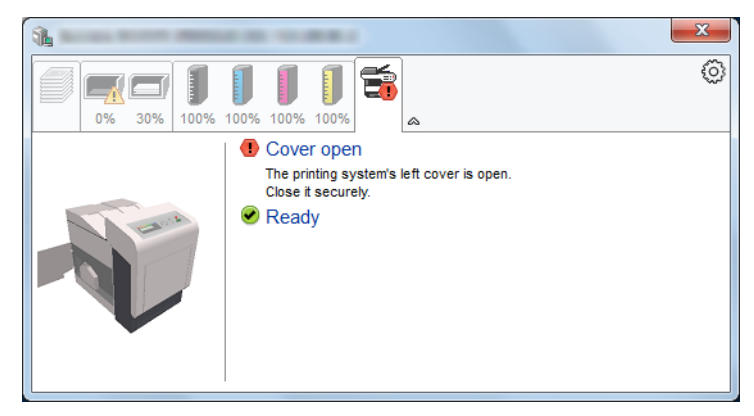

#### **Status Monitor Context Menu**

The following menu is displayed when the settings icon is clicked.

Settings icon

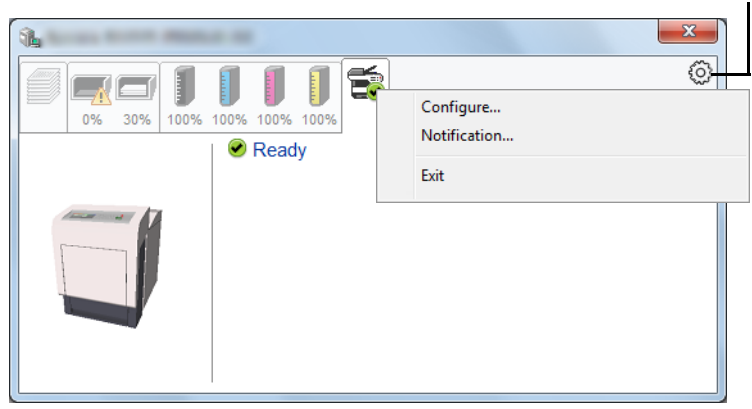

#### • **Configure...**

If the printer is connected to a TCP/IP network and has its own IP address, use a web browser to access the Embedded Web Server RX to modify or confirm the network settings. For more information, refer to the *Embedded Web Server RX User Guide*.

This menu is not displayed when using USB connection.

• **Notification…**

This sets the display of the Status Monitor. For details, refer to *[Status](#page-50-0)  [Monitor Notification Settings on page 2-26](#page-50-0)*.

• **Exit**

Exits the Status Monitor.

# <span id="page-50-0"></span>**Status Monitor Notification Settings**

The Status Monitor settings and event list details are displayed.

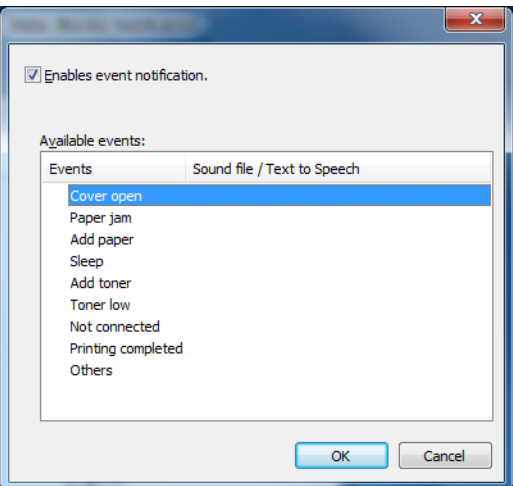

Select whether notification is performed when an error in the event list occurs.

# 1 Select **Enable event notification**.

If this setting is set to Off, then the Status Monitor will not start up even when printing is executed.

2 Select an event to use with the text to speech function in **Available events**.

# 3 Click **Sound file / Text to Speech** column.

Click the browse (...) button to notify the event by sound file.

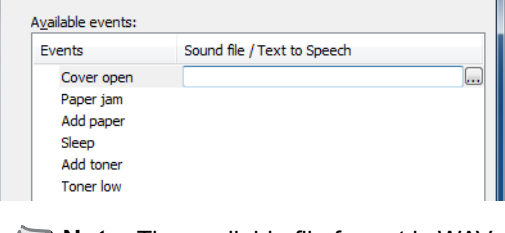

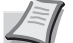

**Note** The available file format is WAV.

When customizing the message texts to read on the screen aloud, enter the texts in the text box.

# **Energy Saver Function**

## **Low Power Mode**

When the set time (factory setting is 1 minute) elapses after the printer is last used, the printer automatically enters low power mode. The message display backlight and lights turn off and power consumption is reduced. This status is referred to as Low Power Mode.

The amount of time of no activity that must pass before Low Power Mode is activated may be lengthened. For more information refer to *Low Power Timer (Low Power Mode timer timeout time)* section of the *Advanced Operation Guide*.

If print data is received during Low Power Mode, the message display lights up and printing starts.

To resume, press **[GO]**. The printer will be ready to operate within 17 seconds.

Note that ambient environmental conditions, such as ventilation, may cause the machine to respond more slowly.

#### **Sleep**

#### **For Europe**

When the set time (factory setting is 15 minutes) elapses after the printer is last used, the printer automatically enters sleep mode. The message display backlight and lights turn off to minimize power consumption. This status is referred to as Sleep.

To use the printer, press **[GO]**. The printer will be ready to operate within 24 seconds.

For more information about configuring settings, refer to *Sleep Timer (Sleep timer timeout setting) section of the Advanced Operation Guide*.

#### **Except for Europe**

When the set time (factory setting is 15 minutes) elapses after the printer is last used, the printer automatically enters sleep mode. The message display backlight and lights turn off to minimize power consumption. This status is referred to as Sleep.

For more information about configuring settings, refer to *Sleep Timer (Sleep timer timeout setting) section of the Advanced Operation Guide*.

There are two sleep modes: Quick Recovery and Energy Saver. The default setting is Energy Saver mode.

#### **Quick Recovery Mode**

The recovery from the sleep mode is faster than when using Energy Saver mode.

The message display goes off when sleep mode is entered and the Ready indicator flashes.

The machine recovers quickly when **[GO]** is pressed. The machine also automatically recovers and prints when a job is detected.

If print data is received during Sleep, the print job is performed while the message display remains unlit.

To use the printer, press **[GO]**.

Note that ambient environmental conditions, such as ventilation, may cause the machine to respond more slowly.

For more information about configuring settings, refer to *Sleep Timer (Sleep timer timeout setting)* section of the *Advanced Operation Guide*.

#### **Energy Saver Mode**

This mode reduces power consumption even more than quick recovery mode, and allows Sleep mode to be set separately for each function.

To use the printer, press **[GO]**. The printer will be ready to operate within 24 seconds.

For more information on Energy Saver settings, refer to *Sleep Level Set. (Sleep level setting)* section of the *Advanced Operation Guide*.

**Note** If the Low Power Timer is equal to the Sleep Timer, a Sleep mode is preceded.

# 3 Maintenance

This chapter contains explanations on the following topics:

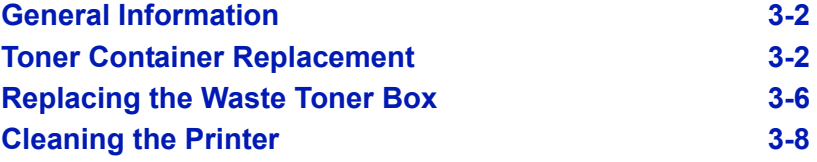

# <span id="page-54-1"></span>**General Information**

This chapter describes basic maintenance tasks you can perform on the printer. You can replace the following component according to the printer's display:

- Toner Kits
- Waste Toner Box

Also, the following parts need periodic cleaning:

• Paper Transfer Unit

**Note** Information Collection on Memory Chips - The memory chip attached to the toner container is designed to improve convenience for the end user; to support the recycling operation of empty toner containers; and to gather information to support new product planning and development. The information gathered is anonymous - it cannot be associated to any specific individual and the data is intended to be used anonymously.

# <span id="page-54-2"></span><span id="page-54-0"></span>**Toner Container Replacement**

The toner container in the printer should be replaced as soon as the message display shows Toner low or soon after. If you continue to use the printer, eventually the toner supply will be exhausted at which point the printer will stop printing and the Replace toner  $C, M, Y, K$  message will be shown instructing you to install a new toner kit.

# **Frequency of Toner Container Replacement**

The life of the toner containers depends on the amount of toner required to accomplish your printing jobs. According to ISO/IEC 19798 and EcoPrint switched off the toner container can print as follows (A4/Letter paper is assumed):

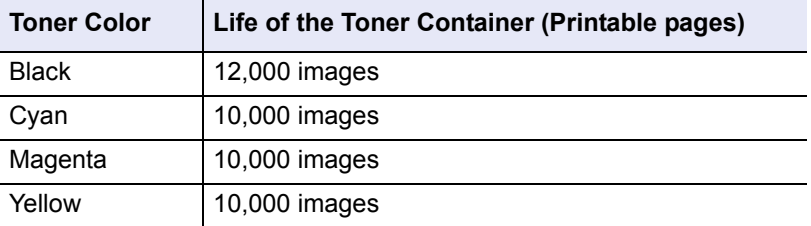

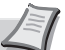

**Note** The toner container packed with the new printer has to fill up the system when operating the first time. Therefore only 50% of the first toner kits can be used for printing. (For example: P-C3060DN can print 6,000 Black & White images using the black starter toner container).

# **Toner Kits**

For best results, we recommend that you only use genuine Parts and Supplies.

The toner kits are supplied in 4 different colors: cyan, magenta, yellow and black.

A new toner kit for each color contains the following items:

- Toner Container
- Plastic waste bags for old toner container and old waste toner box
- Waste Toner Box
- Installation Guide

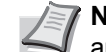

**Note** Do not remove the toner container from the carton until you are ready to install it in the printer.

# **Understanding Messages Requesting Toner Container Replacement**

The printer displays messages for individual colors at two stages of toner usage. This message is automatically alternated with the other printer message (such as Ready):

- When the printer becomes low on toner, for example in the cyan container, the printer displays the message Toner low C as the first caution. Note the replacement is not always necessary at this stage.
- If you ignore the above message and continue printing, the printer displays the message Replace toner — just before the toner is used up. The toner container must be replaced immediately. Clean the separate charger wires, etc. After the cleaning is finished, however, the message does not automatically change to Ready. To restart printing, you must press **[GO]** and make the printer ready.

In either case, replace the toner container, refer to *[Toner Container](#page-54-0)  [Replacement on page 3-2](#page-54-0)*.

# **Replacing the Toner Container**

This section explains how to replace the toner containers. When replacing the toner container of any color, always replace the waste toner box at the same time. If this box is full, the printer may be damaged or contaminated by the waste toner that may spill over the box.

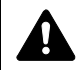

**CAUTION** Do not attempt to incinerate parts which contain toner. Dangerous sparks may cause burns.

**IMPORTANT** During toner container replacement, temporarily move storage media and computer supplies (such as floppy disks) away from the toner container. This is to avoid damaging media by the magnetism of toner.

**IMPORTANT** We are not liable against any damages or problems arising from the use of toner containers other than those designated as original our toner containers. For optimum performance, it is also recommended to use only the our toner containers which are specifically intended for use in your country or region. If the toner container for another destination is installed, the printer will stop printing.

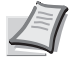

**Note** You do not have to turn printer power off before starting the replacement. Any data that may be processing in the printer will be deleted if you turn the printer power off.

To replace the toner container, first make sure of the color of the toner container requiring replacement. In this example, it is assumed that you are replacing the yellow toner container.

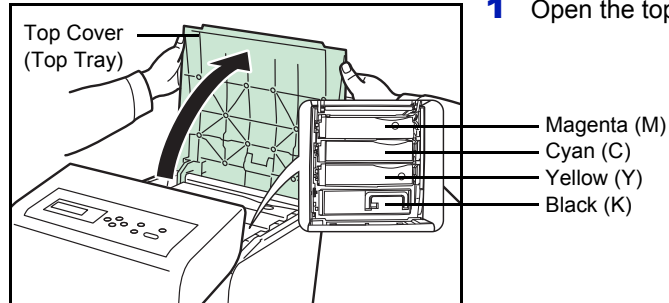

**1** Open the top cover (top tray).

2 Carefully remove the old toner container from the printer.

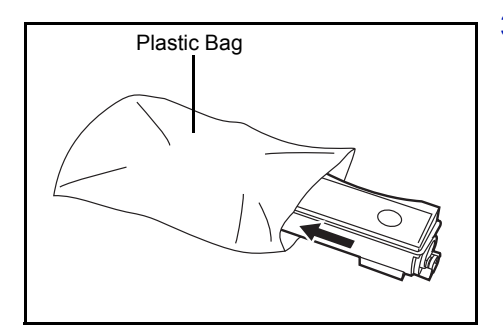

3 Put the old toner container in the plastic bag (contained in the toner kit) and discard it later according to the local code or regulations for waste disposal.

- 4 Take the new toner container out of the toner kit.
- 5 Shake the new toner container 5 or 6 times as shown in the figure in order to distribute the toner evenly inside the container. Do not press too firmly on the center of the toner container or touch the toner feed slot.

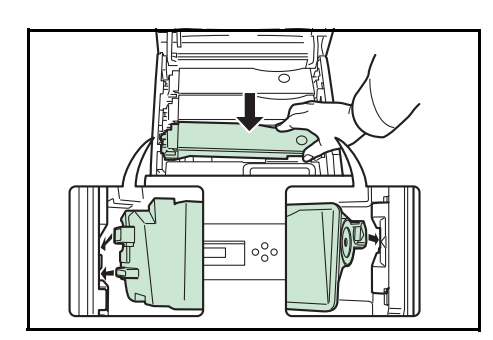

Toner Feed Slot

6 Set the new toner container in the printer as shown in the figure below.

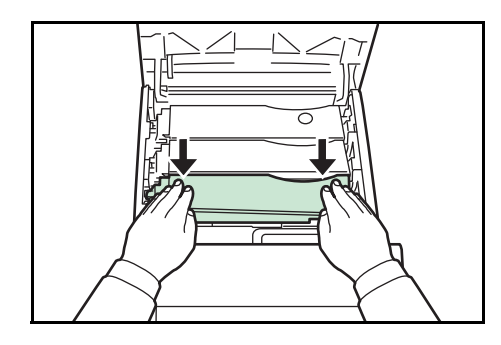

**7** Push down on the top of the toner container to install it firmly in place. Use the same procedure to replace the other color toner containers.

8 Close the top cover (top tray).

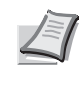

**Note** If the top cover (top tray) does not close, check that the new toner container is installed correctly (in step 7). After use, always dispose of the toner container and the waste toner box in accordance with Federal, State and Local rules and regulations.

Proceed to the next section.

# <span id="page-58-0"></span>**Replacing the Waste Toner Box**

Replace the waste toner box when the Check waste toner box message is displayed. A new waste toner box is included with the toner kit. The waste toner box needs to be replaced before the printer will operate.

1 Open the left cover.

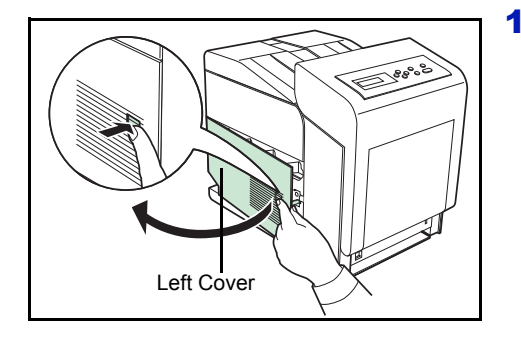

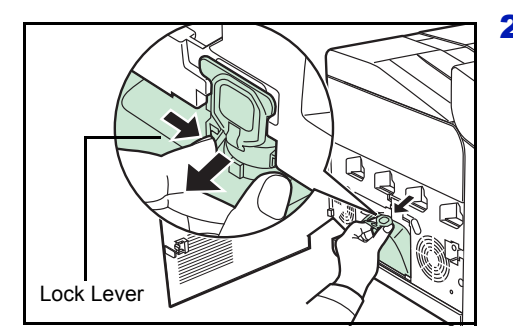

2 While holding the waste toner box, press the lock lever and then gently remove the waste toner box.

> **Note** Remove the waste toner box as gently as possible so as not to scatter the toner inside. Do not let the opening of the waste toner box face downward.

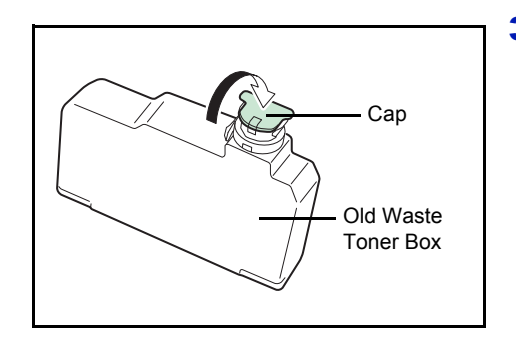

**3** Close the cap to the old waste toner box after removing the box from the printer.

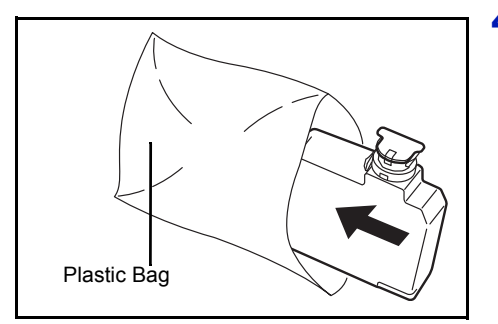

4 To prevent toner from spilling, put the old waste toner box in the plastic bag (contained in the toner kit) and discard it later according to the local code or regulations for waste disposal.

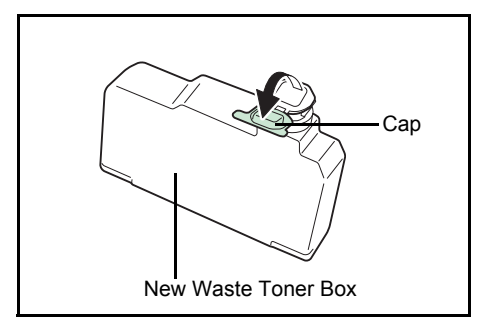

5 Open the cap of the new waste toner box.

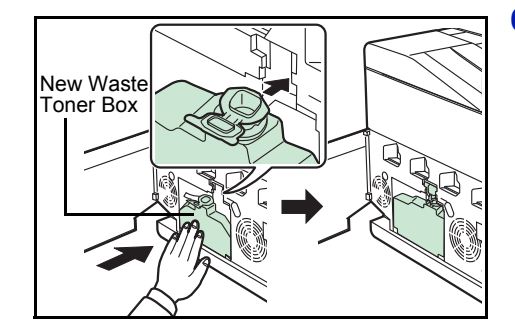

**6** Insert the new waste toner box as shown in the figure. When the box is set correctly, it will snap into place.

7 Make sure that the waste toner box is correctly inserted and close the left cover.

After replacing the toner containers and the waste toner box, clean the paper transfer unit. For instructions, refer to *[Cleaning the Printer on page](#page-60-0)  [3-8](#page-60-0)*.

# <span id="page-60-0"></span>**Cleaning the Printer**

The paper transfer unit should be cleaned each time the toner container and waste toner box are replaced.

To maintain optimum print quality, it is also recommended that the inside of the printer be cleaned once a month as well as when the toner container is replaced.

It should also be cleaned if streaking or lines appear on printed copies, or if printouts appear faint or blurred.

# <span id="page-60-1"></span>**Cleaning the Paper Transfer Unit**

Print problems such as soiling of the reverse side of printed pages may occur if the paper transfer unit becomes dirty. To clean the paper transfer unit, you must use the dry cloth.

**CAUTION** Components inside the fuser cover are hot. Do not touch it with your hands as it may result in burn injury.

**1** Press the lever to release the lock.

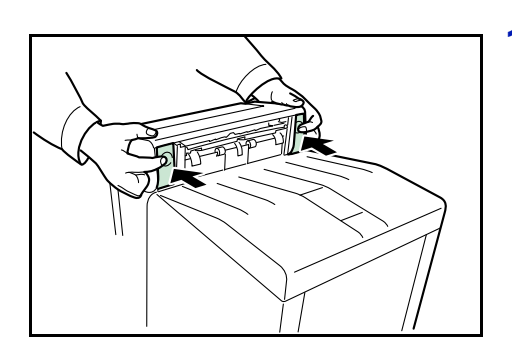

2 Pull out the front cover.

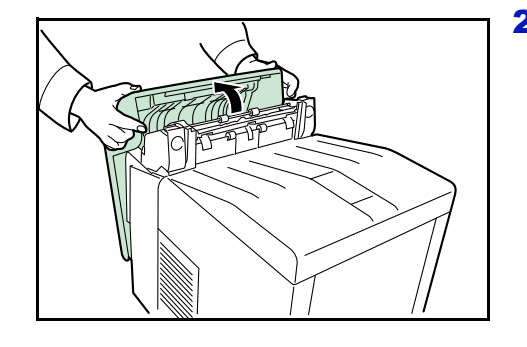

**3** Wipe away the paper dust on the registration roller and the paper ramp using the dry cloth.

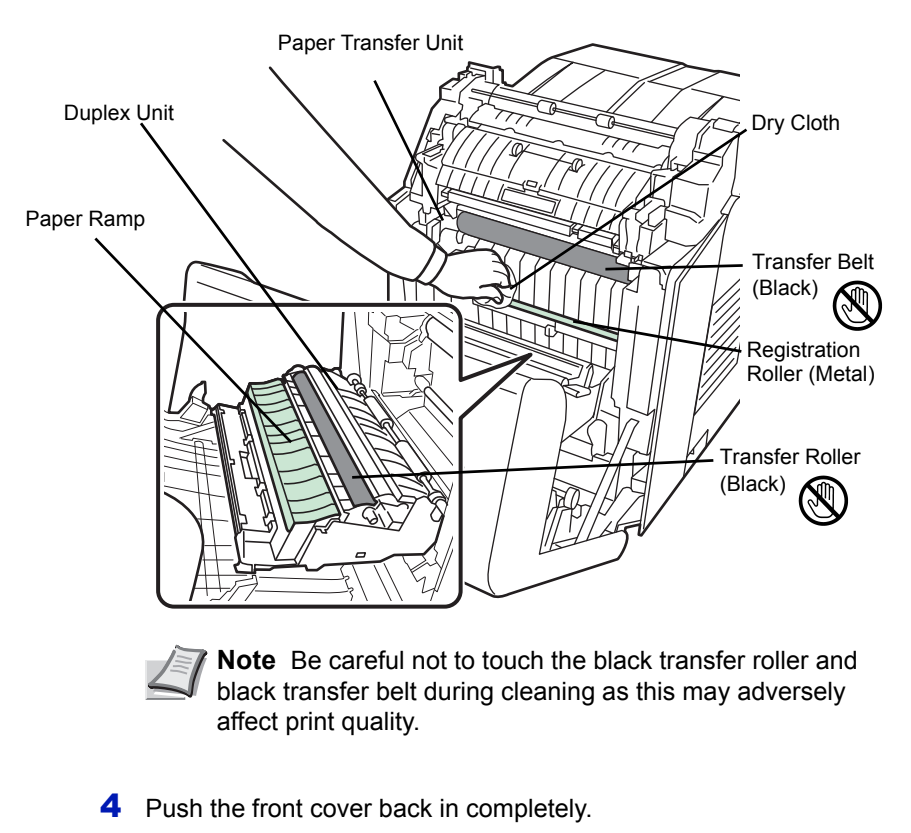

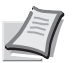

**Note** Take care not to get your hands caught in the front cover when you close it.

# 4 Troubleshooting

This chapter contains explanations on the following topics:

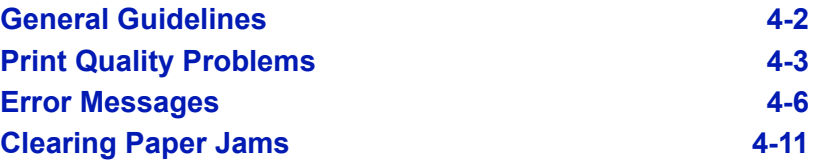

If a problem cannot be corrected, contact your service technician.

# <span id="page-64-0"></span>**General Guidelines**

The table below provides basic solutions for problems you may encounter with the printer. We suggest you consult this table to troubleshoot the problems before calling for service.

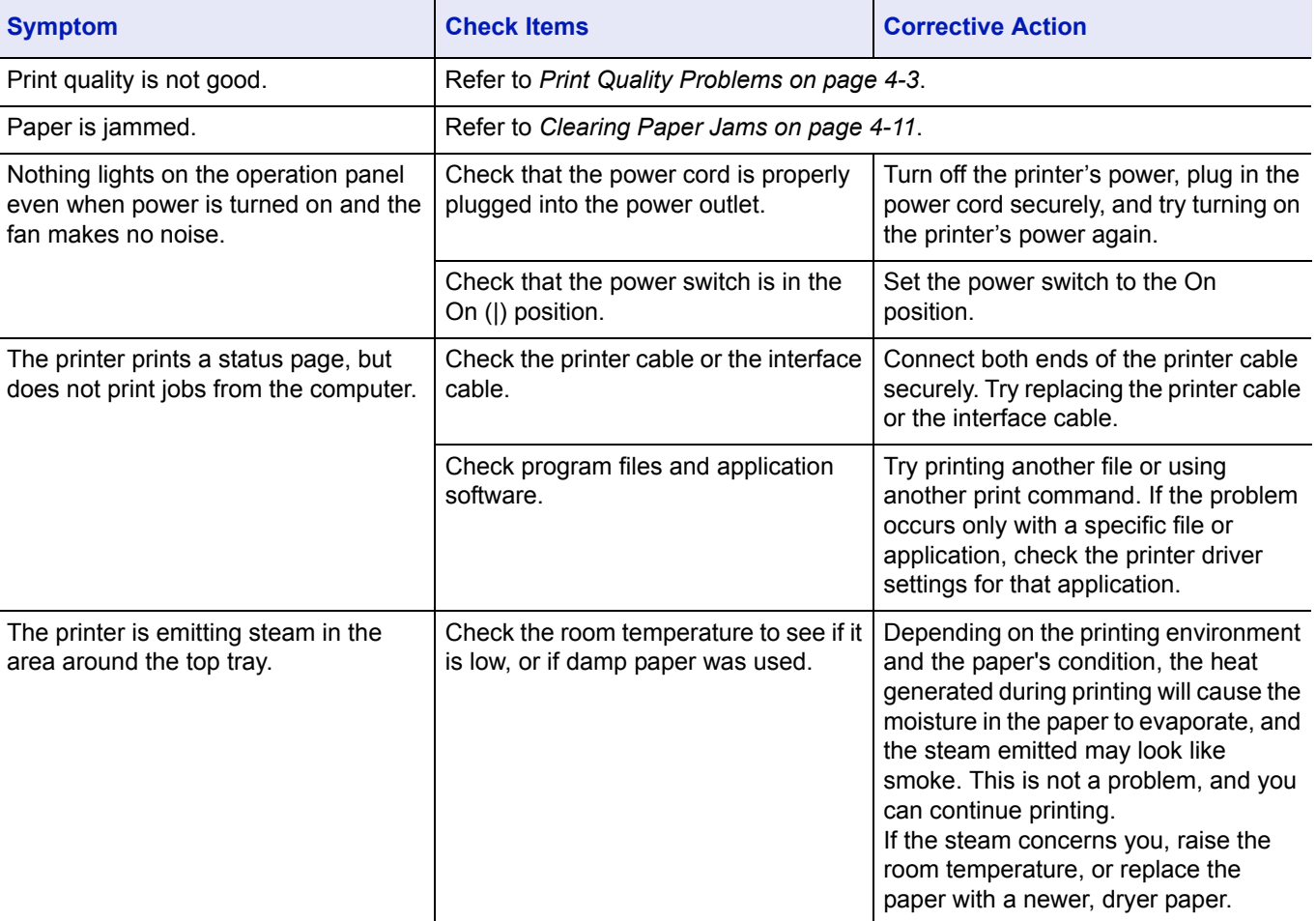

# **Tips**

Printer problems may be solved easily by following the tips below. When you have encountered a problem that following the above guidelines will not solve, try the following:

- Turn the printer power off and wait for several seconds. Then, turn on the printer.
- Reboot the computer which sends the print jobs to the printer.
- Make sure that the procedures for printing are correctly followed in the application software. Consult the documentation supplied with the application software.

# <span id="page-65-0"></span>**Print Quality Problems**

The tables and diagrams in the following sections define print quality problems and the corrective action you can conduct to solve the problems. Some solutions may require cleaning or replacing parts of the printer.

If the suggested corrective action will not solve the problem, call for service.

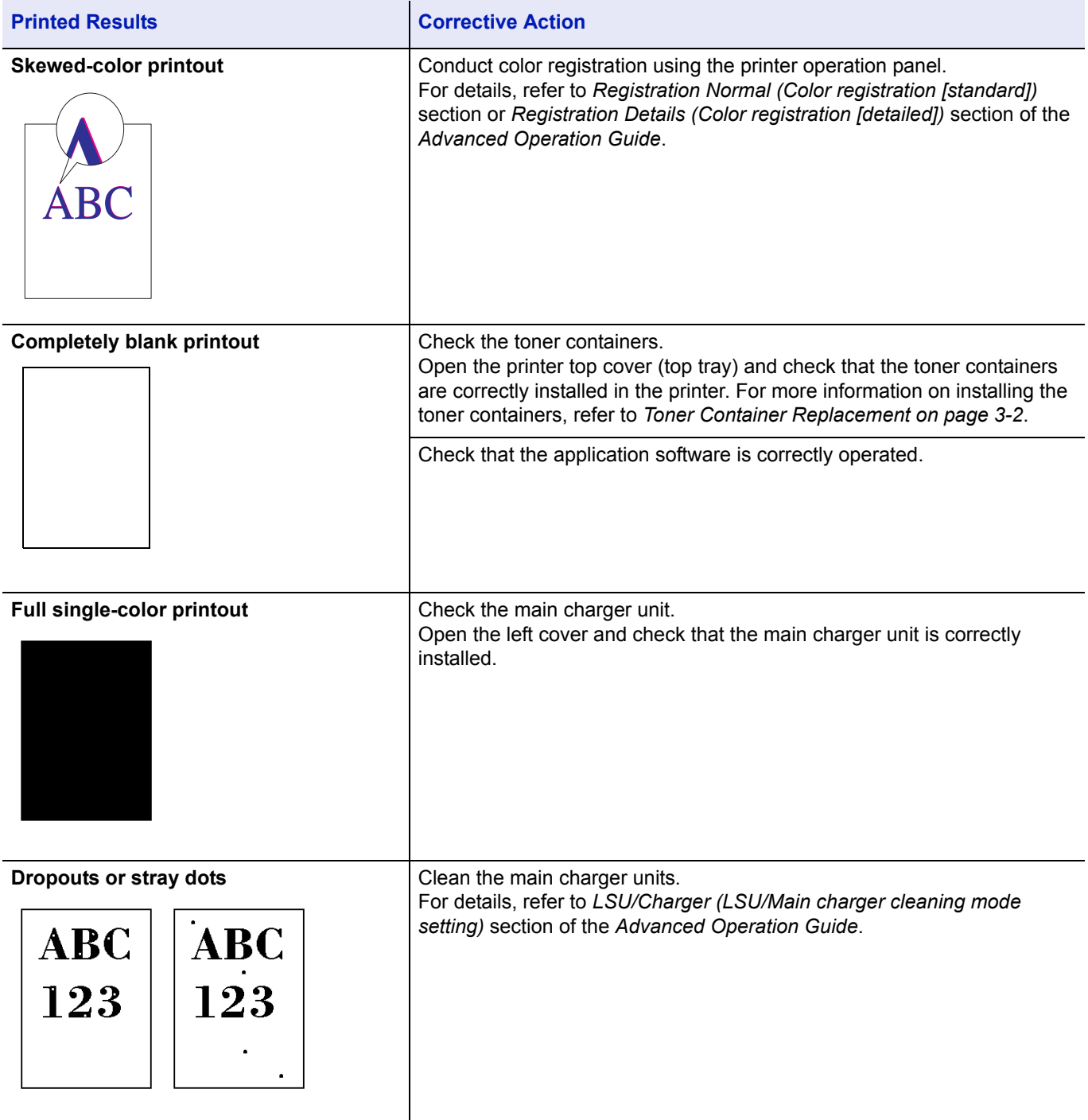

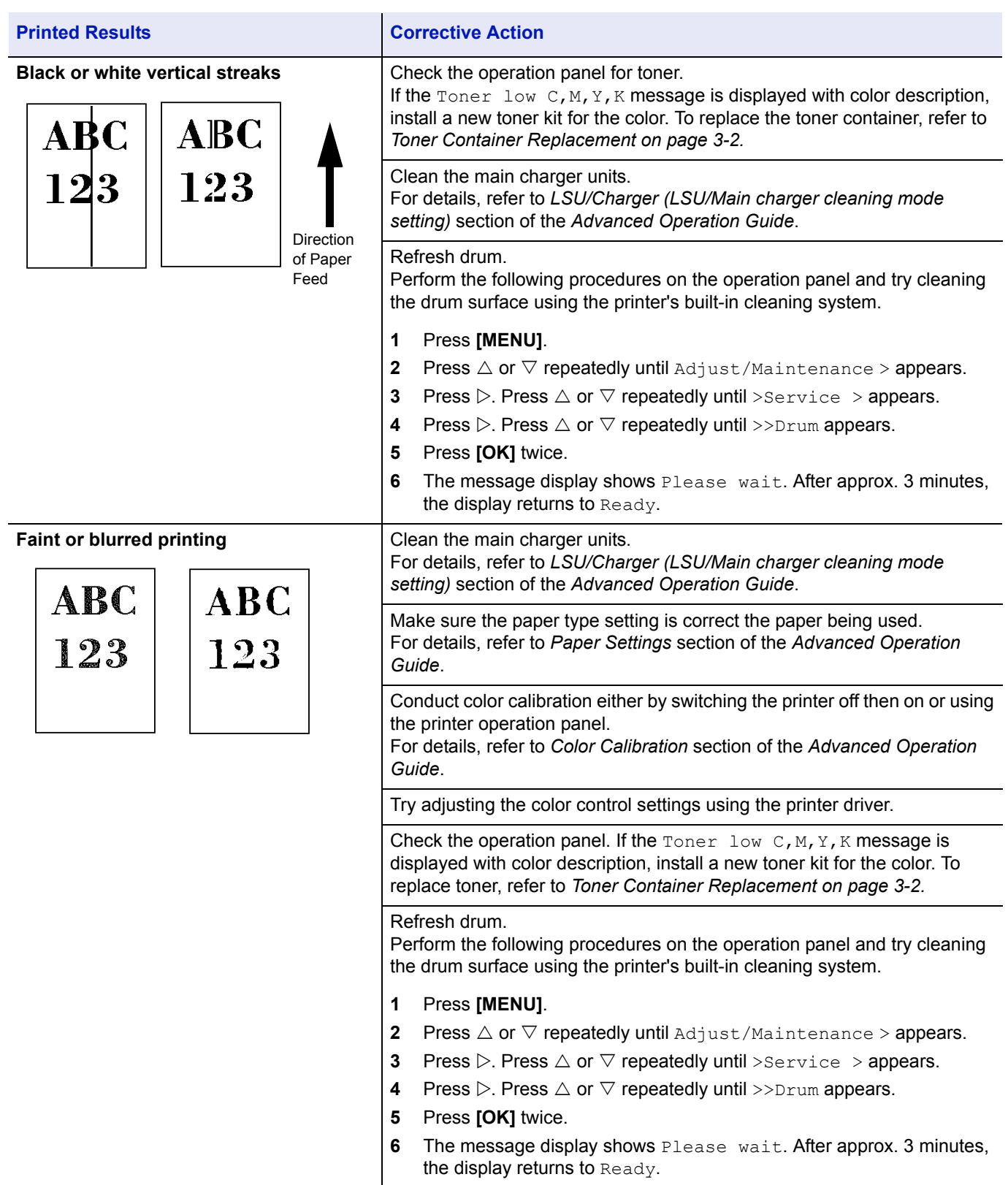

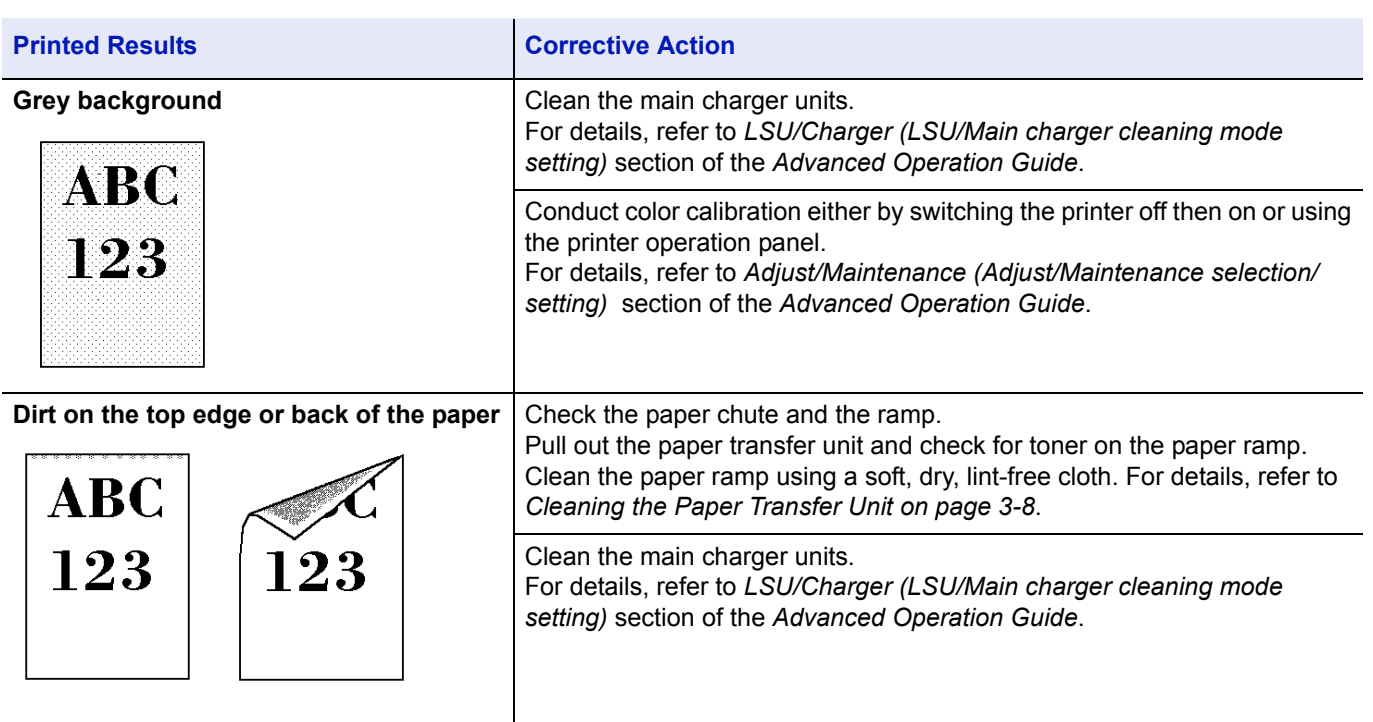

# <span id="page-68-0"></span>**Error Messages**

The following table lists errors and maintenance messages that you can be dealt with by yourself. If call service appears, turn off the printer, disconnect the power cord, and contact your service technician.

If Call service or Error.Power off. is displayed, turn off the printer then turn it back on to see if the printer has recovered. If the printer has not recovered, turn off the printer, disconnect the power cord, and contact your service representative or authorized service center.

Some errors cause the alarm to sound. To stop the alarm, press **[Cancel]**.

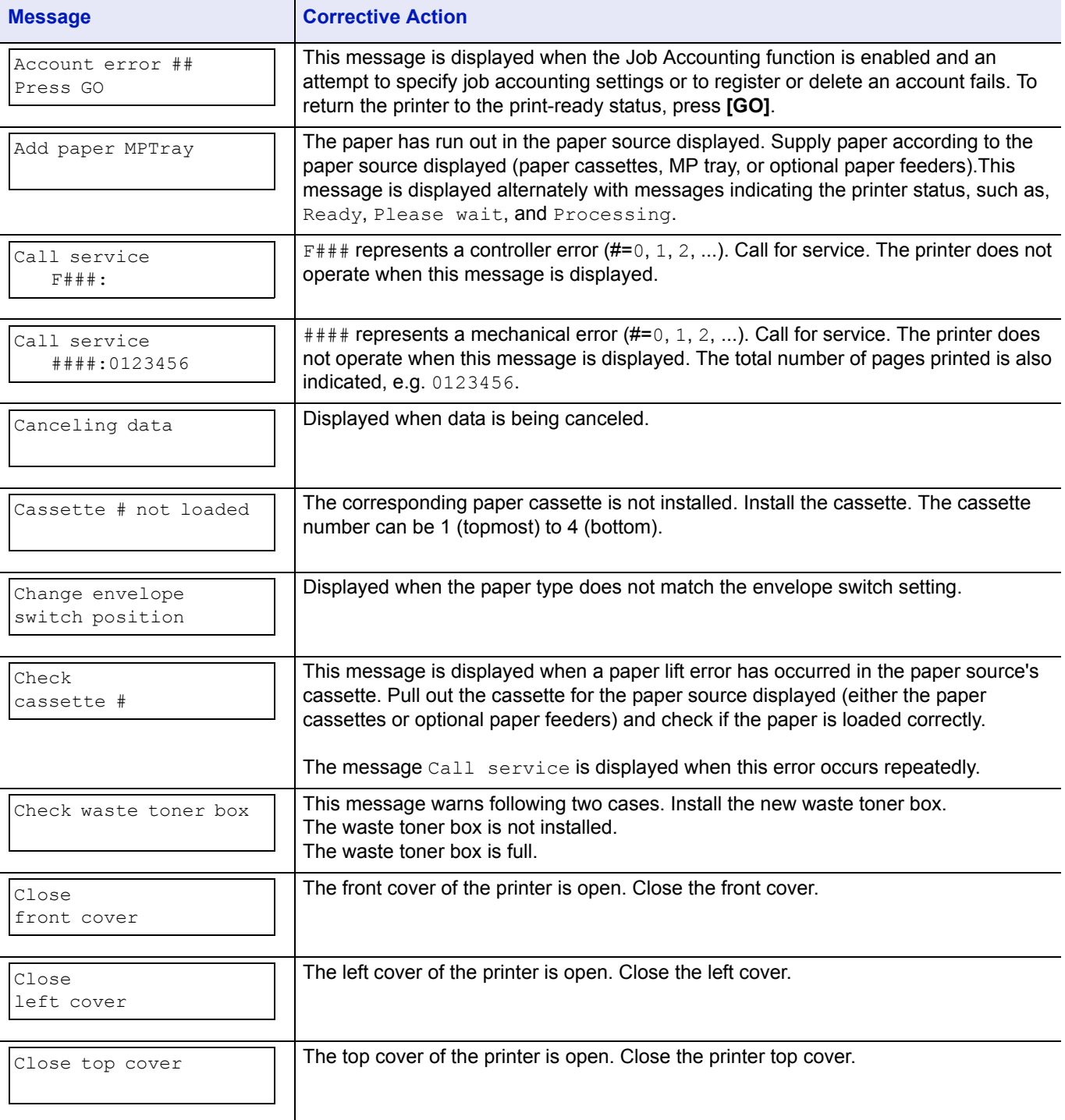

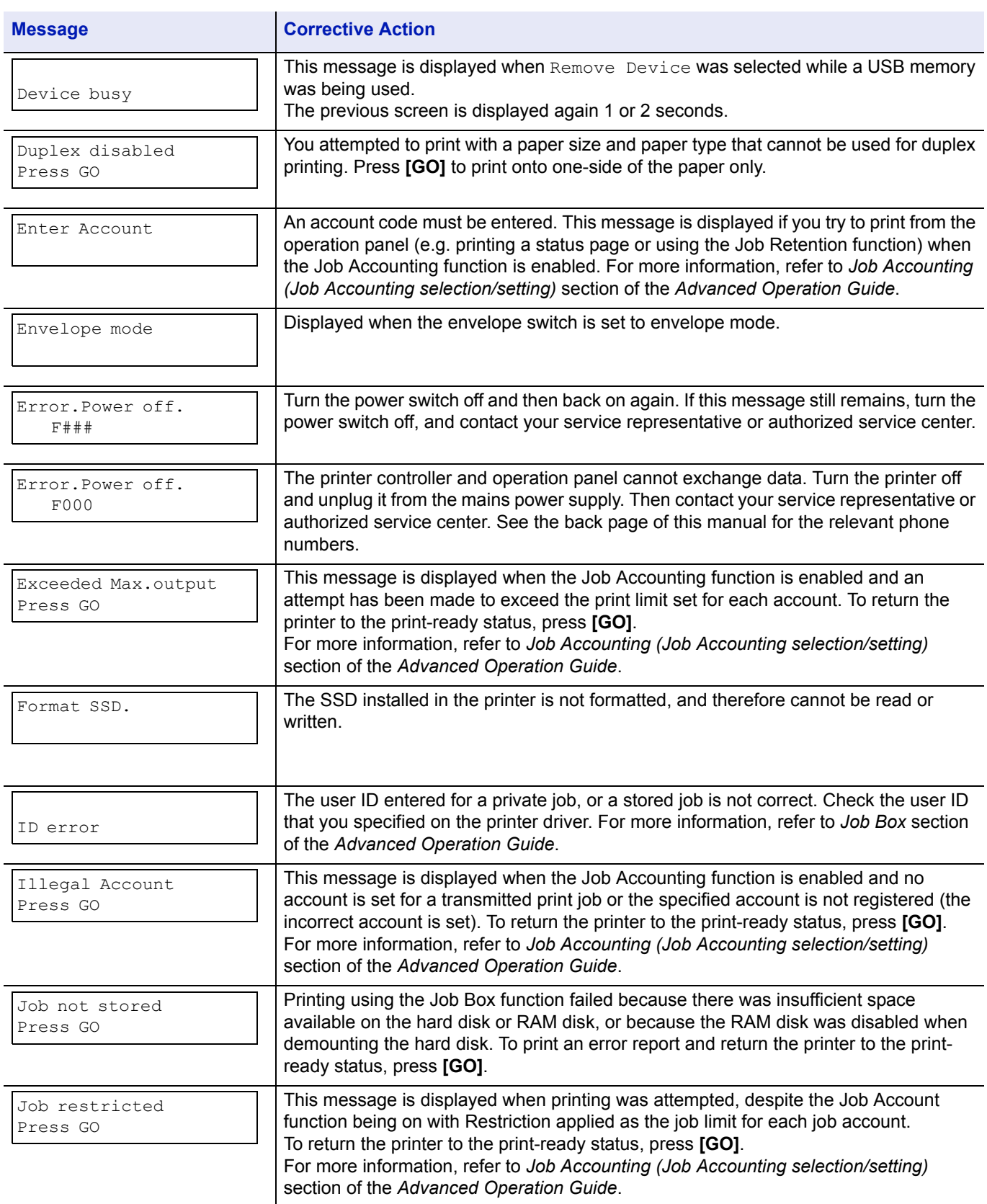

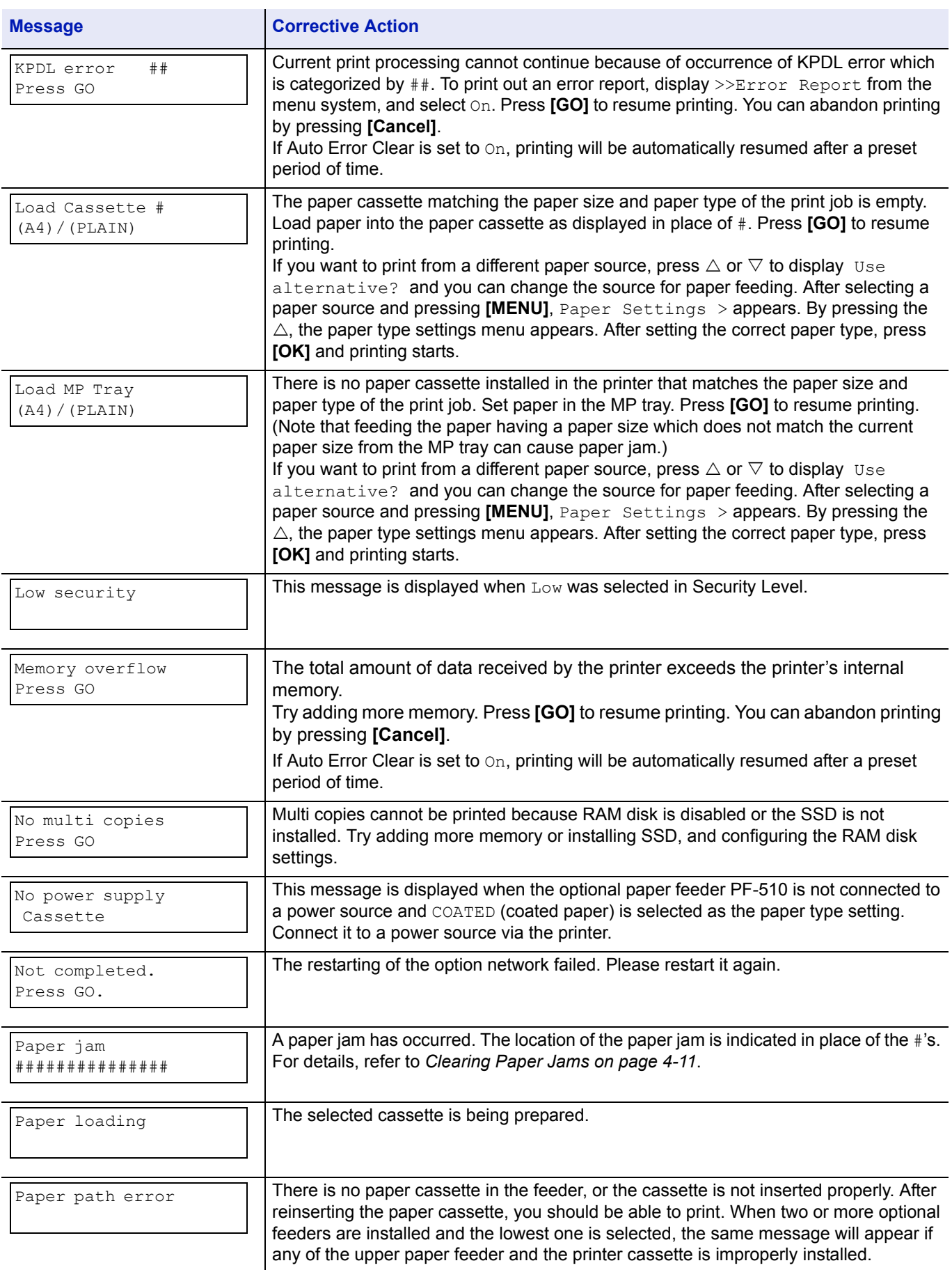

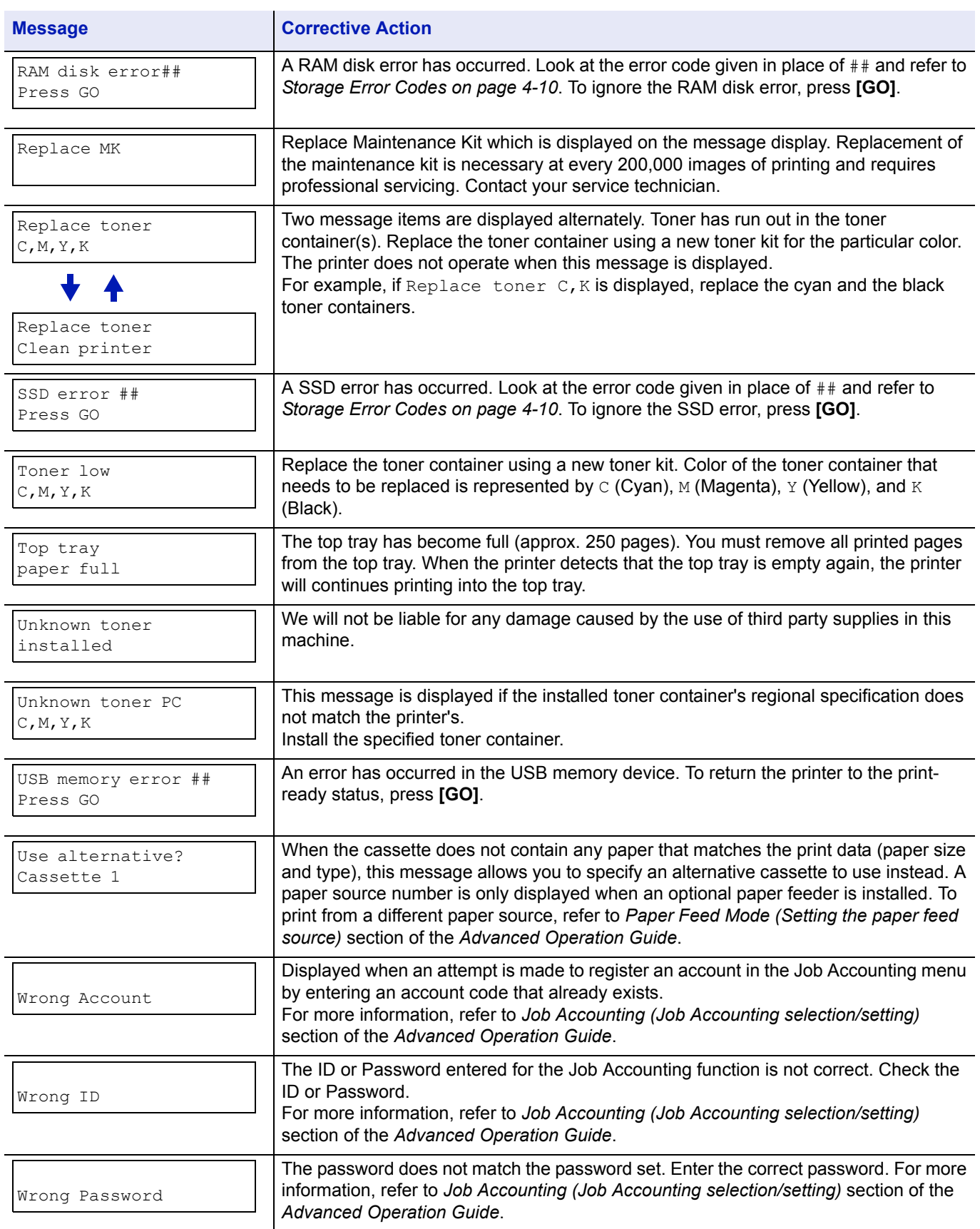
## **Storage Error Codes**

## **SSD Errors**

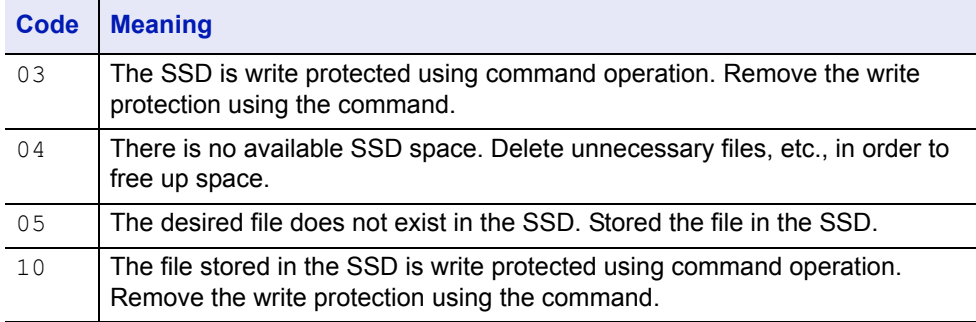

## **USB Memory Errors**

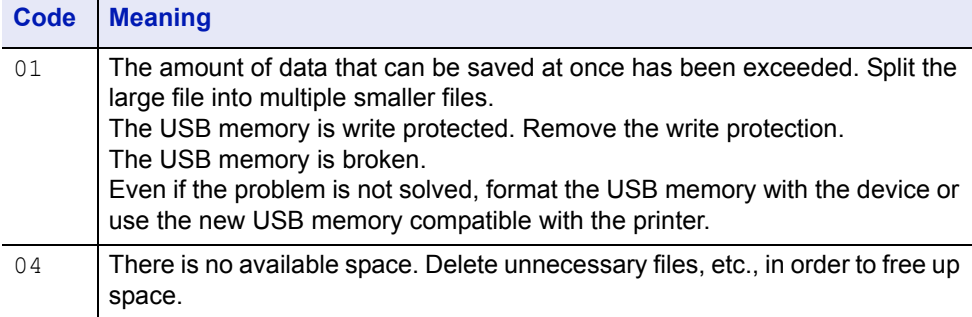

## **RAM Disk Errors**

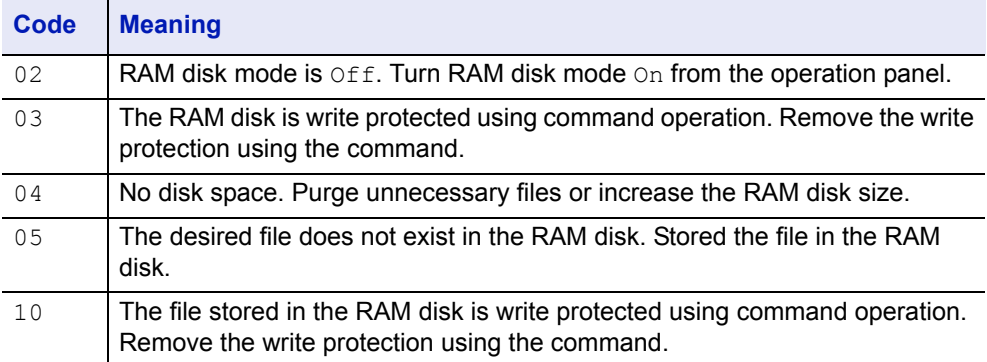

## **Clearing Paper Jams**

If the paper jammed in the paper transport system, or no paper sheets were fed at all, the Paper jam message appears and the location of the paper jam (the component where the paper jam has occurred) is also indicated. The printer automatically goes off-line when this message is displayed. Remove jammed paper. After removing jammed paper, the printer will re-start printing.

#### **Possible Paper Jam Locations**

The figure below explains the printer's paper paths including the options. The locations where paper jams might occur are also shown here, with each location explained in the table below. Paper jams can occur in more than one component on the paper paths.

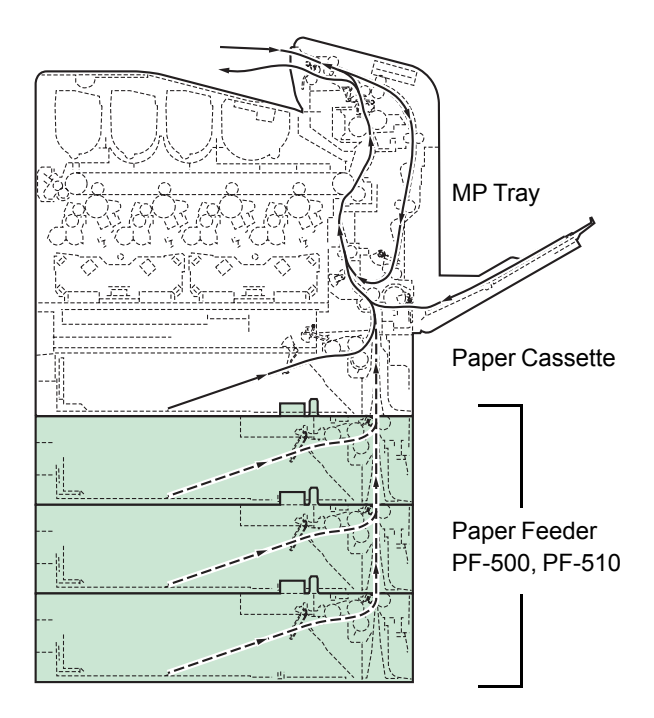

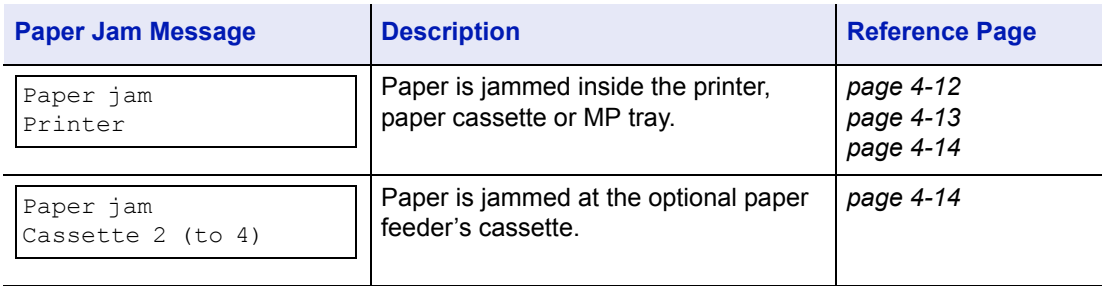

#### **General Considerations for Clearing Jams**

Bear in mind the following considerations when attempting jam removal:

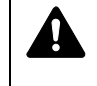

**CAUTION** When pulling the paper, pull it gently so as not to tear it. Torn pieces of paper are difficult to remove and may be easily overlooked, deterring the jam recovery.

- If paper jams occur frequently, try using a different type of paper, replace the paper with paper from another ream, flip the paper stack over, or rotate the paper stack 180 degrees. The printer may have problems if paper jams recur after the paper was replaced.
- Whether or not the jammed pages are reproduced normally after printing is resumed depends on the location of the paper jam.

#### **Utilizing Online Help Messages**

Online help messages are available in the printer's message display to provide simple instructions for clearing jams. Press  $(\mathbf{Q})$  when the paper jam message has appeared. Then a help message will appear to facilitate jam clearing in the location.

#### <span id="page-74-0"></span>**Paper jam at Cassette**

Paper is jammed at paper cassette.

1 First, open the printer's front cover and check for paper jams in the paper transfer unit.

For more information, refer to *[Paper Jam in Printer on page 4-13](#page-75-0)*.

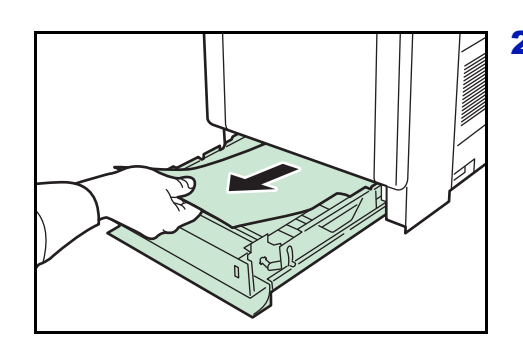

2 Pull out the paper cassette and remove the jammed paper.

#### **Paper Jam at MP Tray**

Paper is jammed at the MP tray. Remove the jammed paper using the procedure given below.

1 First, open the printer's front cover and check for paper jams in the paper transfer unit.

For more information, refer to *[Paper Jam in Printer on page 4-13](#page-75-0)*.

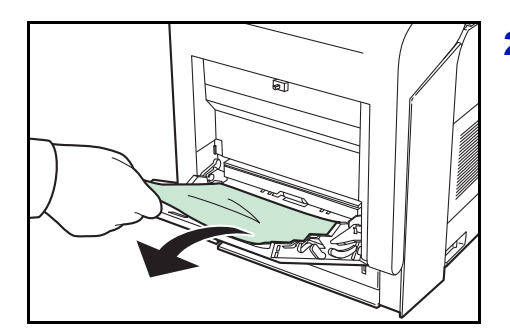

**2** Remove the jammed paper.

## <span id="page-75-0"></span>**Paper Jam in Printer**

Paper is jammed at the paper cassette or inside the printer. Remove the jammed paper using the procedure given below.

**CAUTION** Components inside the fuser cover are hot. Do not touch it with your hands as it may result in burn injury.

**1** Press the lever to release the lock.

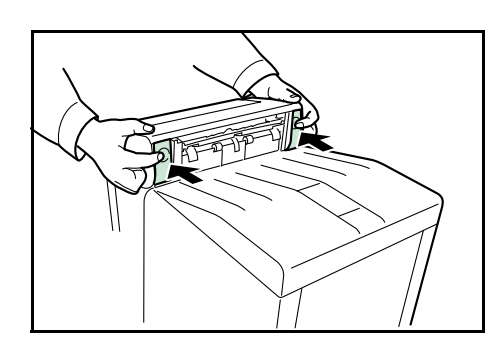

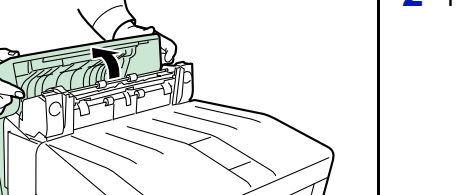

2 Pull the front cover towards you.

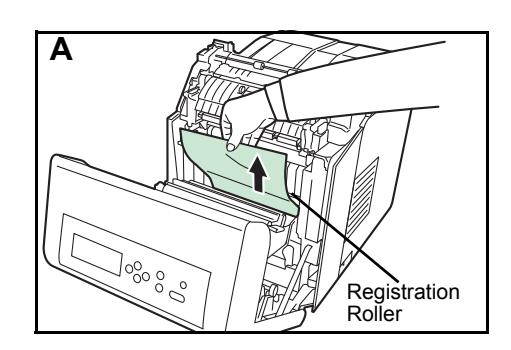

3 If the paper has jammed near the registration roller, as shown in **A**, remove the paper by pulling it up from the center.

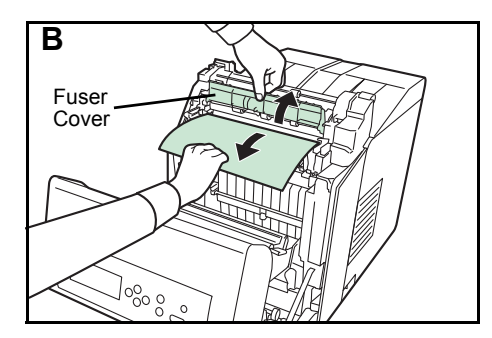

If the paper has jammed inside the fuser unit, as shown in **B**, open the fuser cover and remove the paper by pulling its edge.

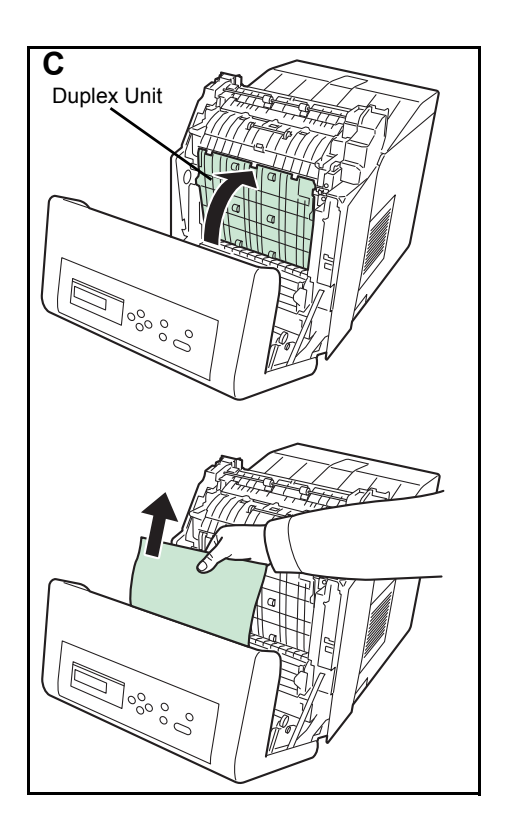

If the paper has jammed inside the duplex unit, as shown in **C**, lift the duplex unit and remove the paper by holding it in the middle.

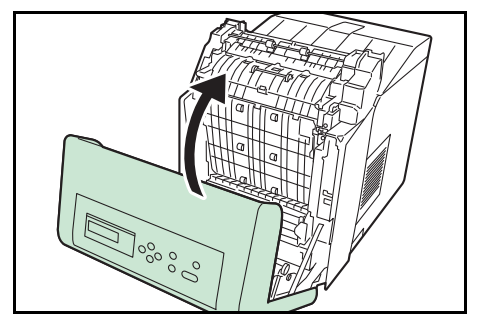

4 Close the front cover.

## <span id="page-76-0"></span>**Paper Jam at Cassette 2 (to 4)**

Paper is jammed at the paper cassette. Remove the jammed paper using the procedure given below.

Pull out the paper feeder and remove the jammed paper.

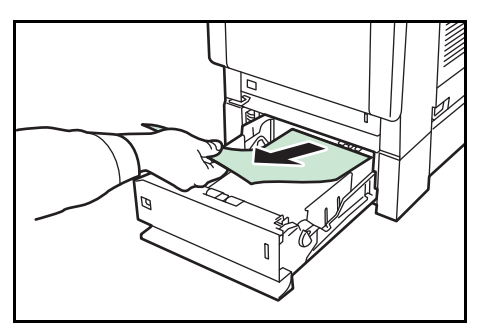

# 5 Specifications

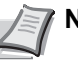

**Note** Specifications are subject to change without notice.

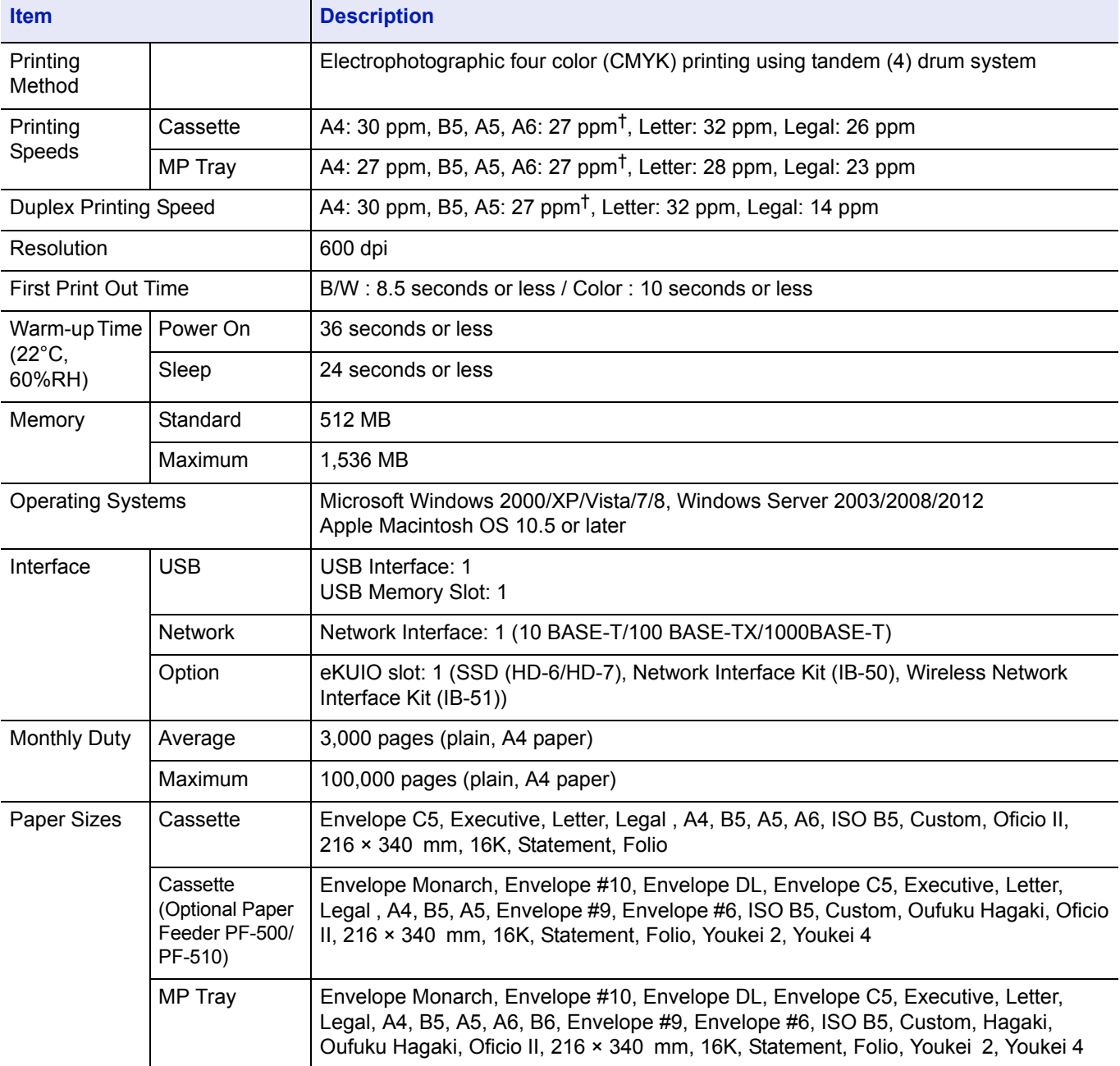

†. After 16 pages the printing speed becomes 14 ppm.

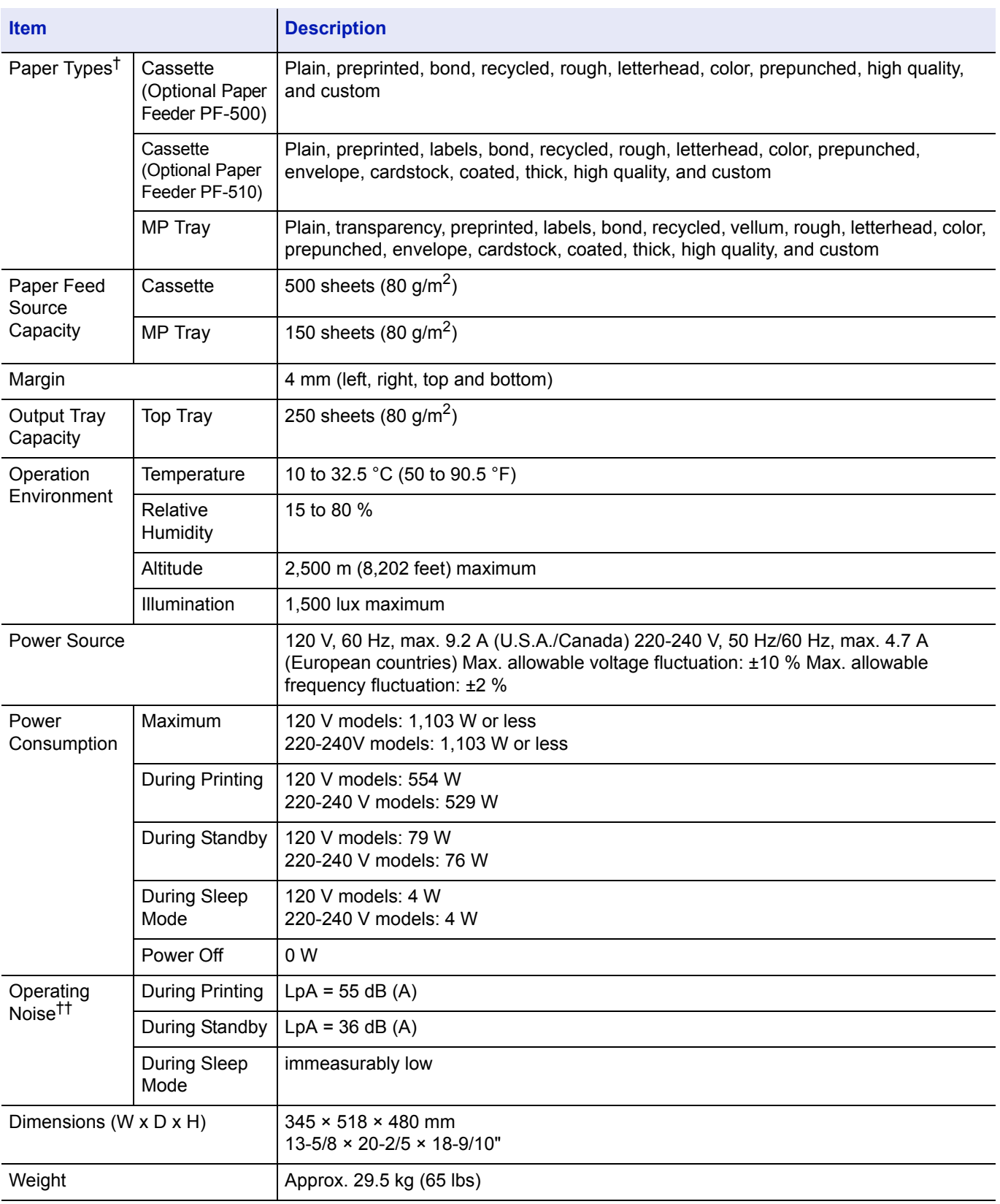

†. When using CUSTOM 1 (to 8), use the MP tray for paper sizes smaller than 105  $\times$  148 mm (4 1/8  $\times$  5 13/16 inches). The MP tray can be used with paper sizes over  $70 \times 138$  mm (2 3/4  $\times$  5 7/16 inches).

††. Sound pressure level at bystander position [front] in accordance with EN ISO 7779.

**We recommend the use of our own brand supplies.** 

**We will not be liable for any damage caused by the use of third party supplies in this machine.**

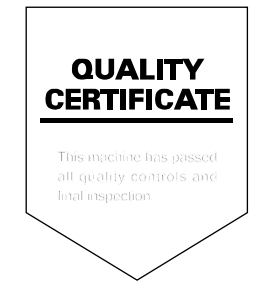

TA Triumph-Adler GmbH Betriebsstätte Norderstedt Ohechaussee 235 22848 Norderstedt Germany